# Sổ Hướng Dẫn Sử Dụng Dell SE2216H Dell SE2216HM Dell SE2216HV

Mẫu quy định: SE2216Hf / SE2216HVf

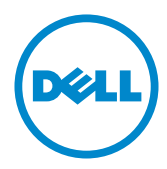

- LƯU Ý: LƯU Ý cho biết thông tin quan trong giúp bạn sử dụng máy tính hiệu quả hơn.
- **CHÚ Ý: CHÚ Ý cho biết thiệt hại tiềm ẩn đối với phần cứng hoặc mất dữ liệu nếu bạn không thực hiện theo các hướng dẫn.**
- **CẢNH BÁO: CẢNH BÁO cho biết nguy cơ gây thiệt hại tài sản, tổn thương cơ thể hoặc chết người.**

#### **© 2015**~2016 **Dell Inc. Bảo lưu mọi bản quyền.**

Thông tin trong tài liệu này có thể thay đổi mà không cần thông báo. Nghiêm cấm sao chép các tài liệu này dưới mọi hình thức nếu không có văn bản cho phép của Dell Inc.

Các thương hiệu dùng trong tài liệu này: Dell™ và logo DELL là thương hiệu của Công ty Dell; Microsoft®, Windows, và logo nút khởi động Windows là thương hiệu hoặc thương hiệu đã đăng ký của Tập đoàn Microsoft tại Hoa Kỳ và/hoặc các quốc gia khác.

Các thương hiệu và nhãn hiệu khác có thể được sử dụng trong tài liệu này để đề cập đến những cơ quan xác nhận nhãn hiệu và tên sản phẩm của họ. Dell Inc. khước từ bất cứ quyền sở hữu nào đối với các thương hiệu và nhãn hiệu ngoại trừ các thương hiệu và nhãn hiệu của chính chúng tôi.

#### **Tháng 11/2016 Bản sửa đổi A05**

## **Mục lục**

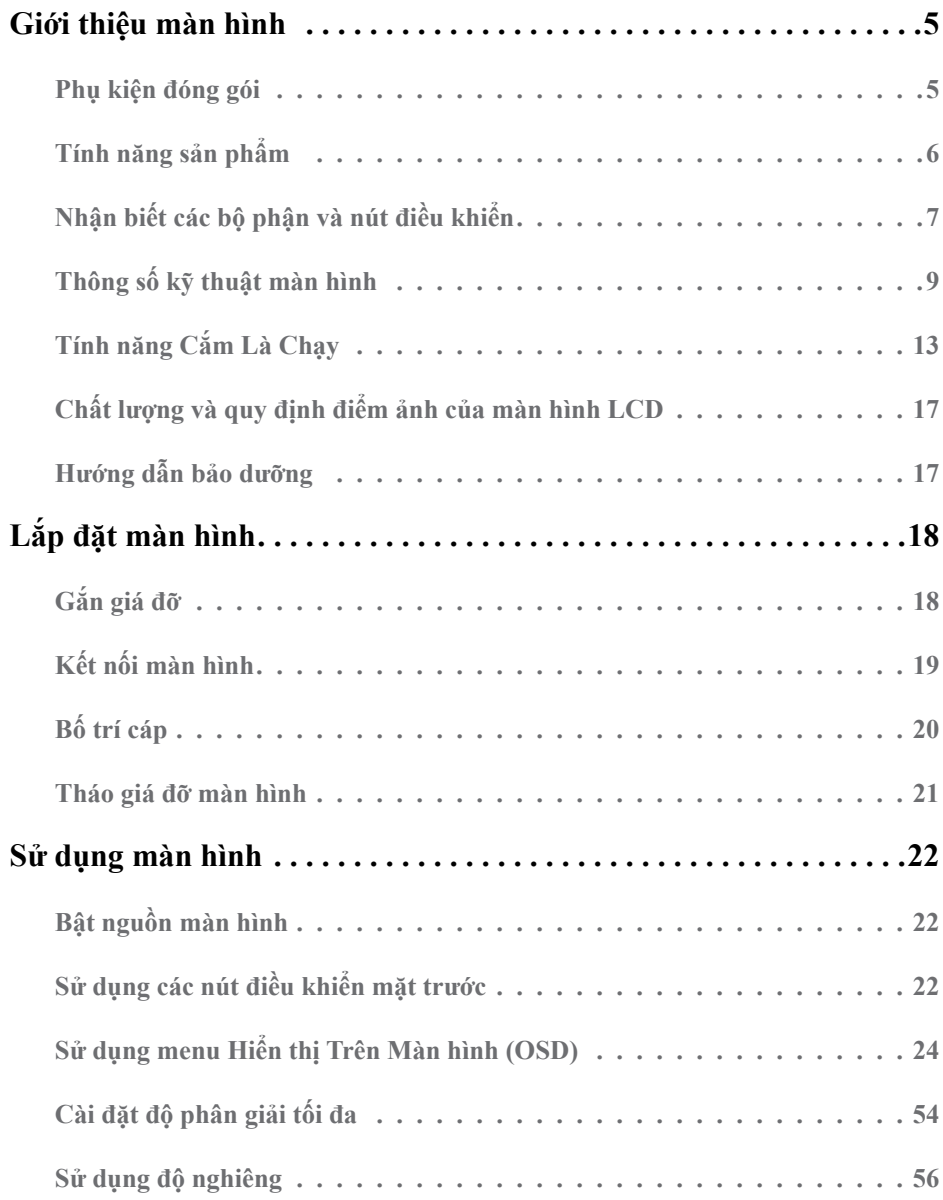

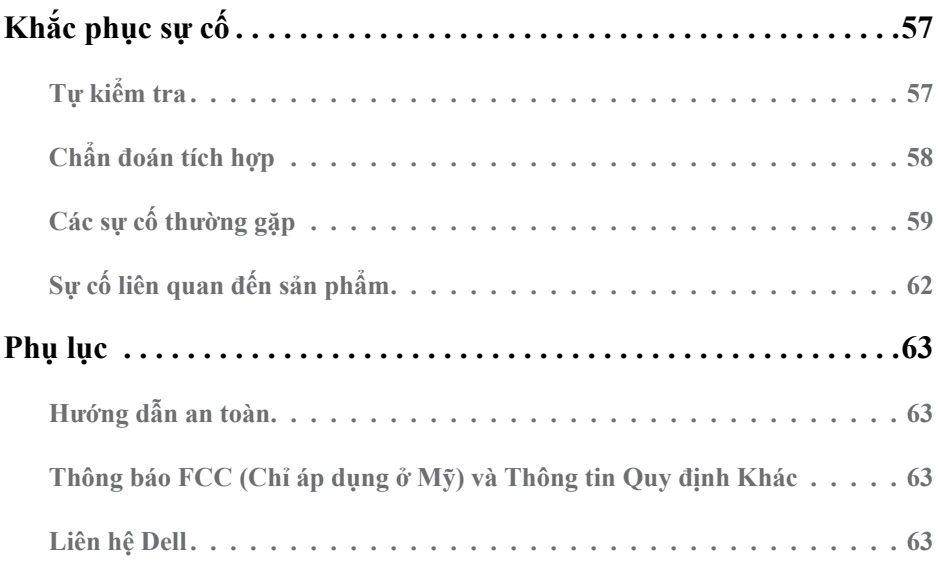

## <span id="page-4-0"></span>**Giới thiệu màn hình**

### **Phụ kiện đóng gói**

Màn hình của bạn được gửi cùng với các phụ kiên như liệt kê dưới đây. Đảm bảo bạn đã nhân tất cả các phụ kiện này và **[Contact Dell](#page-62-0)** nếu thiếu bất kỳ phụ kiện nào.

LƯU Ý: Một số phụ kiện có thể là tùy chọn và có thể không được gửi cùng với màn hình của bạn. Một số tính năng hoặc phương tiện có thể không có sẵn ở một số quốc gia.

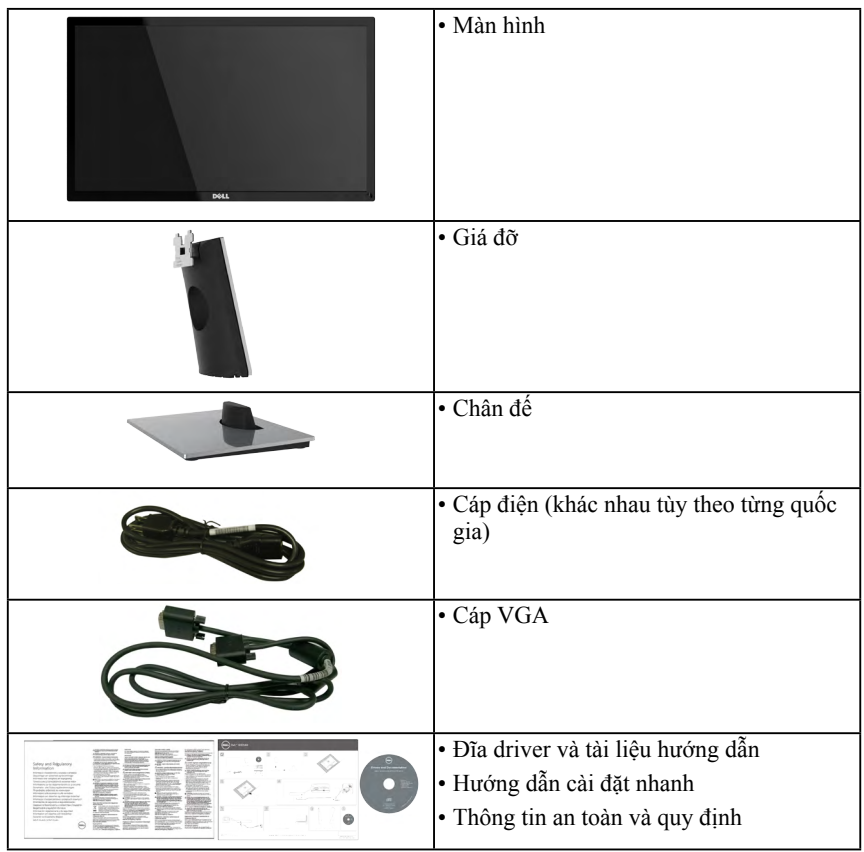

## **Tính năng sản phẩm**

Màn hình phẳng Dell SE2216H / SE2216HM / SE2216HV tích hợp màn hình tinh thể lỏng ma trận hoạt động, bóng bán dẫn màng mỏng và đèn nền LED. Các tính năng của màn hình gồm:

- **• SE2216H / SE2216HM / SE2216HV**: Cỡ hình có thể xem nghiêng 54,61 cm (21,5 inch), độ phân giải 1920 x 1080, cùng khả năng hỗ trợ toàn màn hình với độ phân giải thấp hơn.
- Góc xem rộng cho phép xem từ vị trí ngồi hay đứng hoặc trong khi di chuyển từ bên này sang bên khác.
- Khả năng điều chỉnh độ nghiêng.
- Tích hợp tính năng Plug and play (Cắm Là Chạy) nếu được hỗ trợ bởi hệ thống.
- Điều chỉnh menu Hiển Thị Trên Màn Hình (OSD) để dễ dàng cài đặt và tối ưu hóa màn hình.
- Đĩa phần mềm và tài liệu hướng dẫn chứa một file thông tin (INF), File tương thích màu sắc hình ảnh (ICM) và tài liệu sản phẩm.
- Phần Mềm Quản Lý Màn Hình Dell
- Tuân thủ chuẩn ENERGY STAR.
- Khe khóa an toàn.
- Có thể chuyển từ tỷ lệ khung hình rộng sang tỷ lệ khung hình chuẩn mà vẫn giữ nguyên chất lượng hình ảnh.
- Khả năng quản lý tài sản.
- Xếp hạng Dịch vụ EPEAT Bạc.
- CECP (áp dụng cho Trung Quốc).
- Tuân thủ quy định RoHS.
- Khử chất chống cháy brôm hóa (BFR)/nhựa PVC.
- Màn hình được chứng nhận TCO.
- Tỷ lệ tương phản động cao (8.000.000:1).
- Phần mềm Energy Gauge hiển thị mức điện năng đang được tiêu thụ bởi màn hình trong thời gian thực.
- Nguồn điện chờ 0,3 W khi ở chế độ chờ.
- Điều chỉnh mờ đèn nền analog để màn hình không nhấp nháy.

**LƯU Ý**: Màn hình Dell SE2216H / SE2216HM / SE2216HV tuân thủ chuẩn ENERGY STAR® ở mọi khu vực ngoại trừ châu Á-Thái Bình Dương.

DELL đăng ký các sản phẩm vào hệ thống xếp hạng thành tích môi trường EPEAT. Việc đăng ký EPEAT khác nhau theo từng quốc gia. Truy cập **[www.epeat.net](http://www.epeat.net)** để biết tình trạng đăng ký theo từng quốc gia.

## <span id="page-6-0"></span>**Nhận biết các bộ phận và nút điều khiển**

<span id="page-6-1"></span>**Mặt trước**

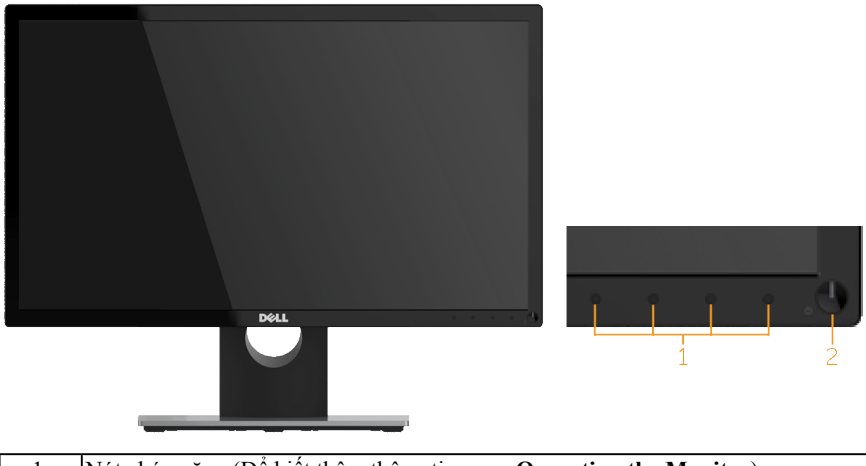

1. Nút chức năng (Để biết thêm thông tin, xem **[Operating the Monitor](#page-21-1)**) 2 Nút bật/tắt nguồn (kèm theo đèn báo LED)

**LƯU Ý**: Đối với màn hình có mặt vát bóng láng, người dùng nên cân nhắc đến việc lắp đặt màn hình vì mặt vát có thể gây ra phản ứng nhiễu loạn từ các bề mặt sáng và ánh sáng xung quanh.

#### **Mặt sau**

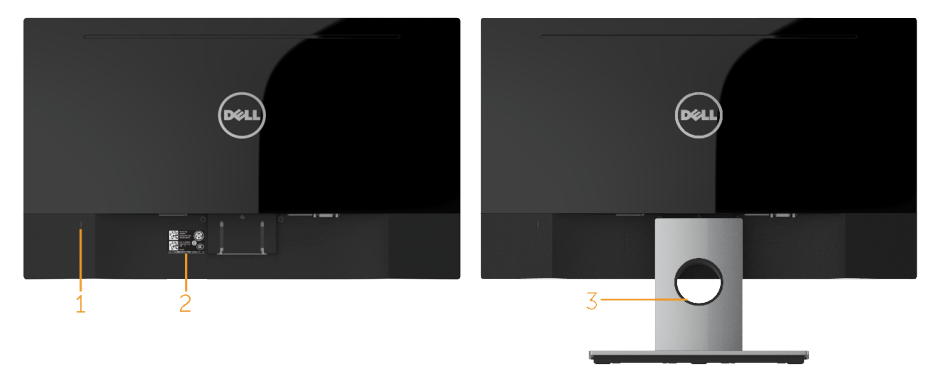

Mặt sau cùng giá đỡ màn hình

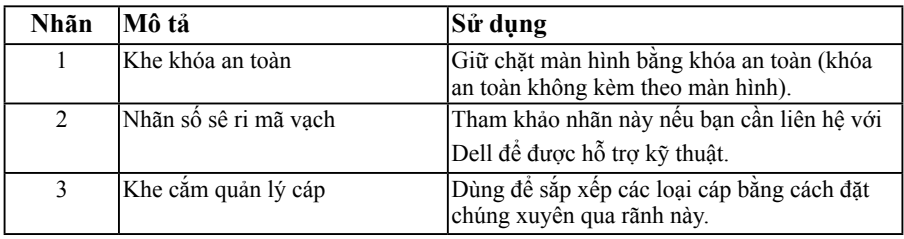

#### **Mặt bên**

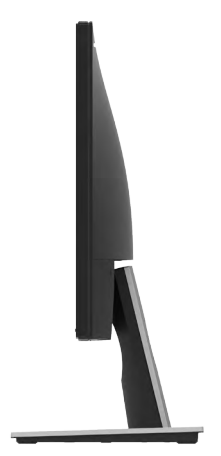

#### **Mặt dưới**

SE2216H / SE2216HM:  $\overline{1}$ ٠

> KØBL@GØÆÆÆÆÆÆÆ€€⊙9@@@@@@@@@Z  $x =$ bare and are related as

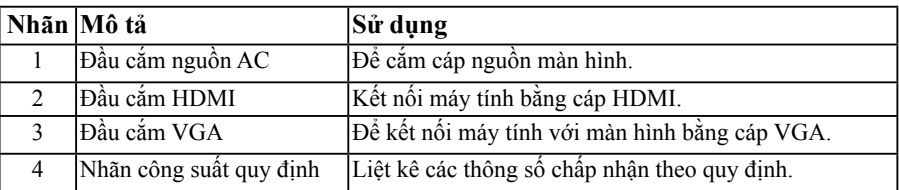

#### **SE2216HV:**

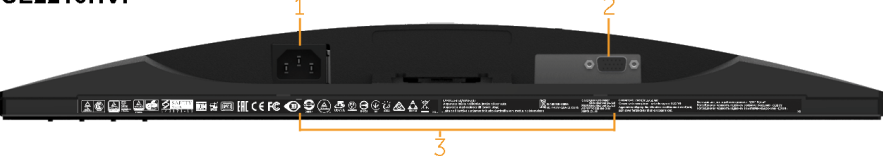

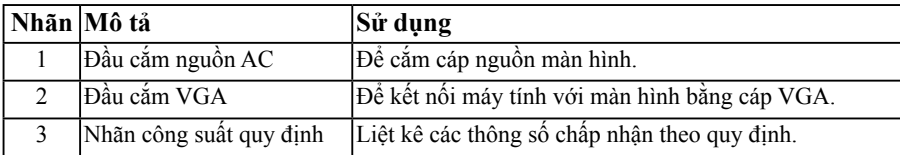

## <span id="page-8-1"></span><span id="page-8-0"></span>**Thông số kỹ thuật màn hình**

Các phần sau đây cung cấp cho bạn thông tin về nhiều chế độ quản lý nguồn điện và cách thức gán chấu cắm khác nhau cho những đầu cắm khác nhau trên màn hình.

### <span id="page-8-2"></span>**Chế độ quản lý nguồn**

Nếu bạn đã lắp đặt card màn hình hay phần mềm tuân thủ chuẩn DPM (Quản Lý Nguồn Điện Động) của VESA vào máy tính, màn hình sẽ tự động giảm mức tiêu thụ điện khi không sử dụng. Chức năng này được gọi là Power Save Mode (Chế độ Tiết Kiệm điện). Nếu máy tính phát hiện đầu vào từ bàn phím, chuột hoặc các thiết bị đầu vào khác, màn hình sẽ tự hoạt động trở lại. Bảng sau đây sẽ trình bày mức tiêu thụ điện và cách truyền tín hiệu của tính năng tiết kiệm điện tự động này:

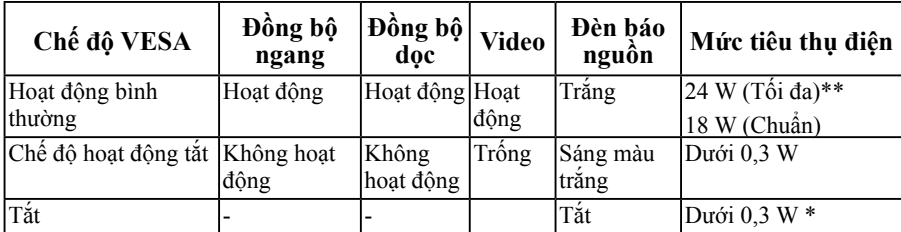

#### **SE2216H / SE2216HM:**

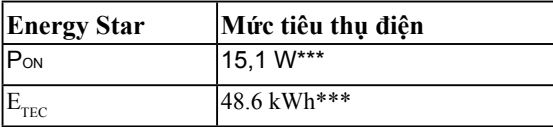

#### **SE2216HV:**

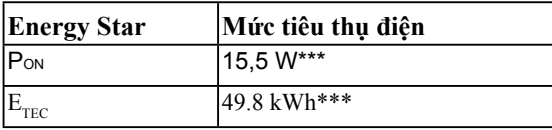

### **LƯU Ý**:

P<sub>ON :</sub> Mức tiêu thu điện của chế đô bật như quy định trong phiên bản Energy Star 6.0. ETEC : Tổng mức năng lượng bằng KWh như quy định trong phiên bản Energy Star 7.0.

Menu OSD sẽ chỉ hoạt động ở chế độ *hoạt động bình thường*. Khi nhấn bất kỳ nút nào trừ nút nguồn ở Chế độ hoạt động tắt, các thông báo sau đây sẽ hiển thị:

#### Dell SE2216H

There is no signal coming from your computer. Press any key on the keyboard or move the mouse to wake it up. If there is no display, press the monitor button now to select the correct input source on the On-Screen-Display menu.

#### Dell SF2216HM

There is no signal coming from your computer. Press any key on the keyboard or move the mouse to wake it up. If there is no display, press the monitor button now to select the correct input source on the On-Screen-Display menu.

#### Dell SF2216HV

There is no signal coming from your computer. Press any key on the

keyboard or move the mouse to wake it up.

Kích hoạt máy tính và màn hình để truy cập vào **[OSD](#page-23-1)**.

**LƯU Ý**: Màn hình Dell SE2216H/SE2216HV tuân thủ chuẩn ENERGY STAR® ở mọi khu vực ngoại trừ châu Á-Thái Bình Dương.

DELL đăng ký các sản phẩm vào hệ thống xếp hạng thành tích môi trường EPEAT. Việc đăng ký EPEAT khác nhau theo từng quốc gia. Truy cập **[www.epeat.net](http://www.epeat.net)** để biết tình trạng đăng ký theo từng quốc gia.

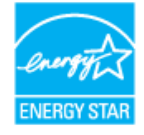

- \* Bạn chỉ có thể đạt được mức tiêu thụ điện bằng 0 ở chế độ TẮT (OFF) bằng cách ngắt cáp chính khỏi màn hình.
- \*\* Mức tiêu thụ điện tối đa khi độ sáng và độ tương phản ở mức tối đa.
- \*\*\* Tài liệu này chỉ cung cấp thông tin và phản ánh hiệu suất hoạt động ở phòng thí nghiệm. Sản phẩm có thể hoạt động khác nhau, tùy thuộc vào phần mềm, các linh kiện và thiết bị ngoại vi mà quý khách đã đặt mua và chúng tôi không có trách nhiệm phải cập nhật thông tin này. Do đó, quý khách không nên dựa vào thông tin này để đưa ra các quyết định về độ dung sai điện hoặc bằng cách khác. Không có bảo đảm về độ chính xác hoặc sự hoàn chỉnh của sản phẩm được nêu rõ hay ngụ ý.

### **Cách gán chấu cắm**

**Đầu cắm D-Sub 15 chấu**

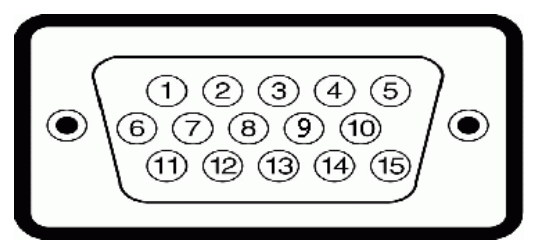

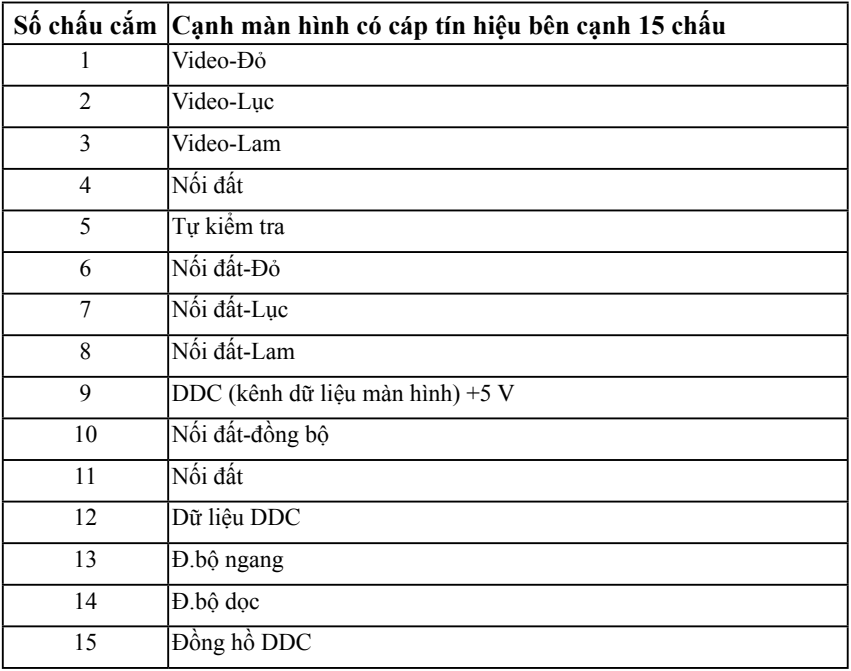

### **Đầu cắm HDMI**

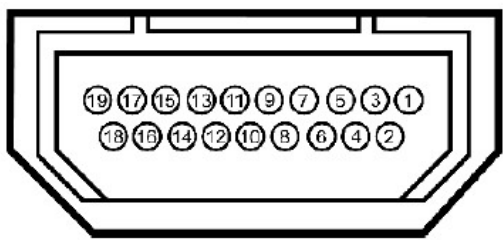

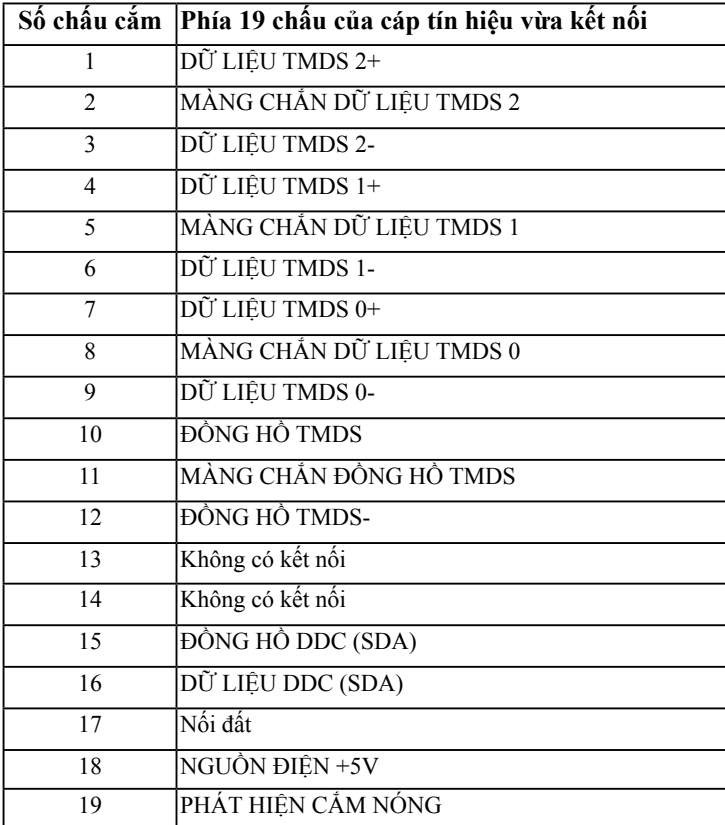

## <span id="page-12-0"></span>**Tính năng Cắm Là Chạy**

Bạn có thể lắp đặt màn hình vào bất kỳ hệ thống nào tương thích với chuẩn Plug and Play (Cắm Là Chạy). Màn hình tự động cung cấp cho máy tính Dữ Liệu Nhận Dạng Màn Hình Mở Rộng (EDID) liên quan qua các giao thức Kênh Dữ Liệu Hiển Thị (DDC) để hệ thống có thể tự định cấu hình và tối ưu hóa các cài đặt màn hình. Hầu hết các cài đặt màn hình đều là tự động. Bạn có thể chọn các cài đặt khác nhau nếu cần thiết.

### **Thông số màn hình phẳng**

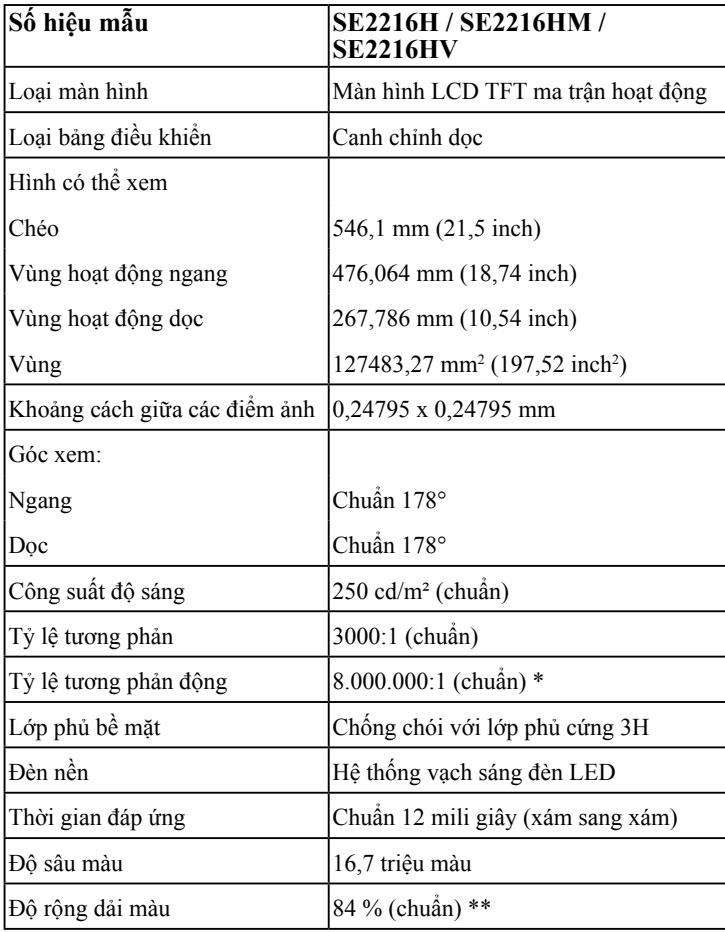

\* Dự trên sự ước lượng.

\*\*Gam màu (chuẩn) của màn hình SE2216H / SE2216HM / SE2216HV dựa trên các tiêu chuẩn thử nghiệm CIE1976 (84%) và CIE1931 (72 %).

### **Thông số kỹ thuật độ phân giải**

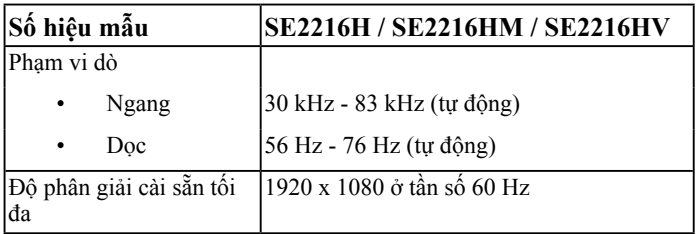

### **Thông số kỹ thuật điện**

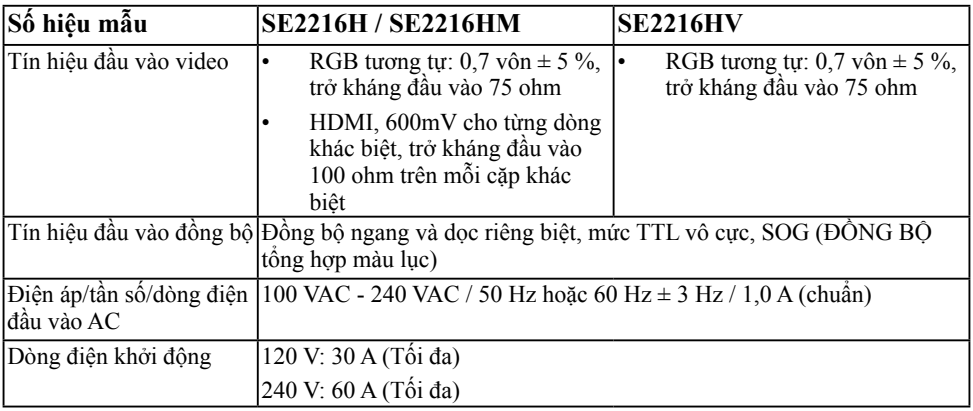

### **Chế độ màn hình cài sẵn**

Bảng sau đây liệt kê các chế độ cài sẵn mà theo đó Dell đảm bảo cỡ hình và cách định tâm:

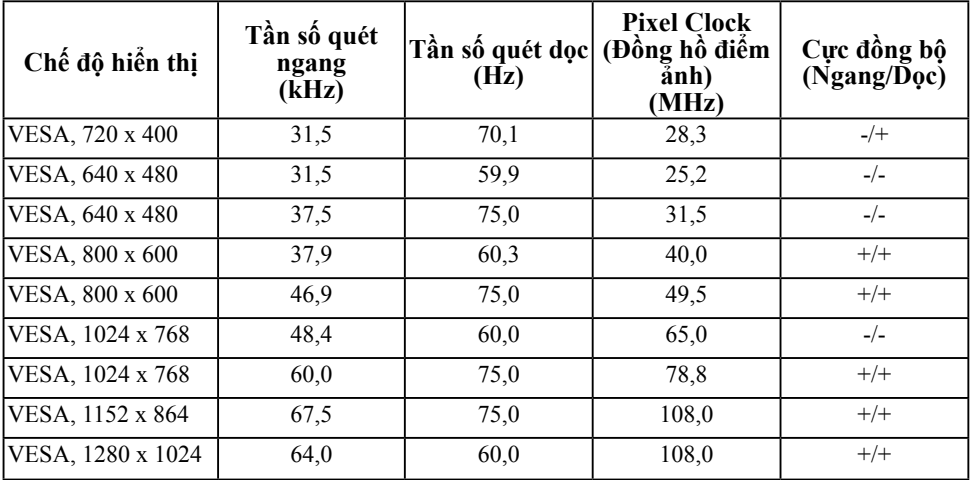

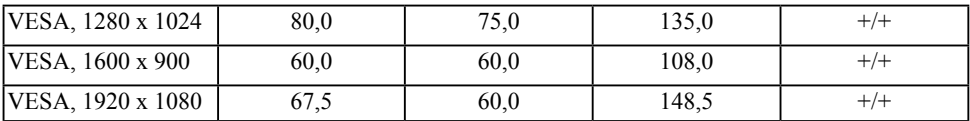

### **Đặc tính vật lý**

Bảng sau đây liệt kê các đặc tính vật lý của màn hình:

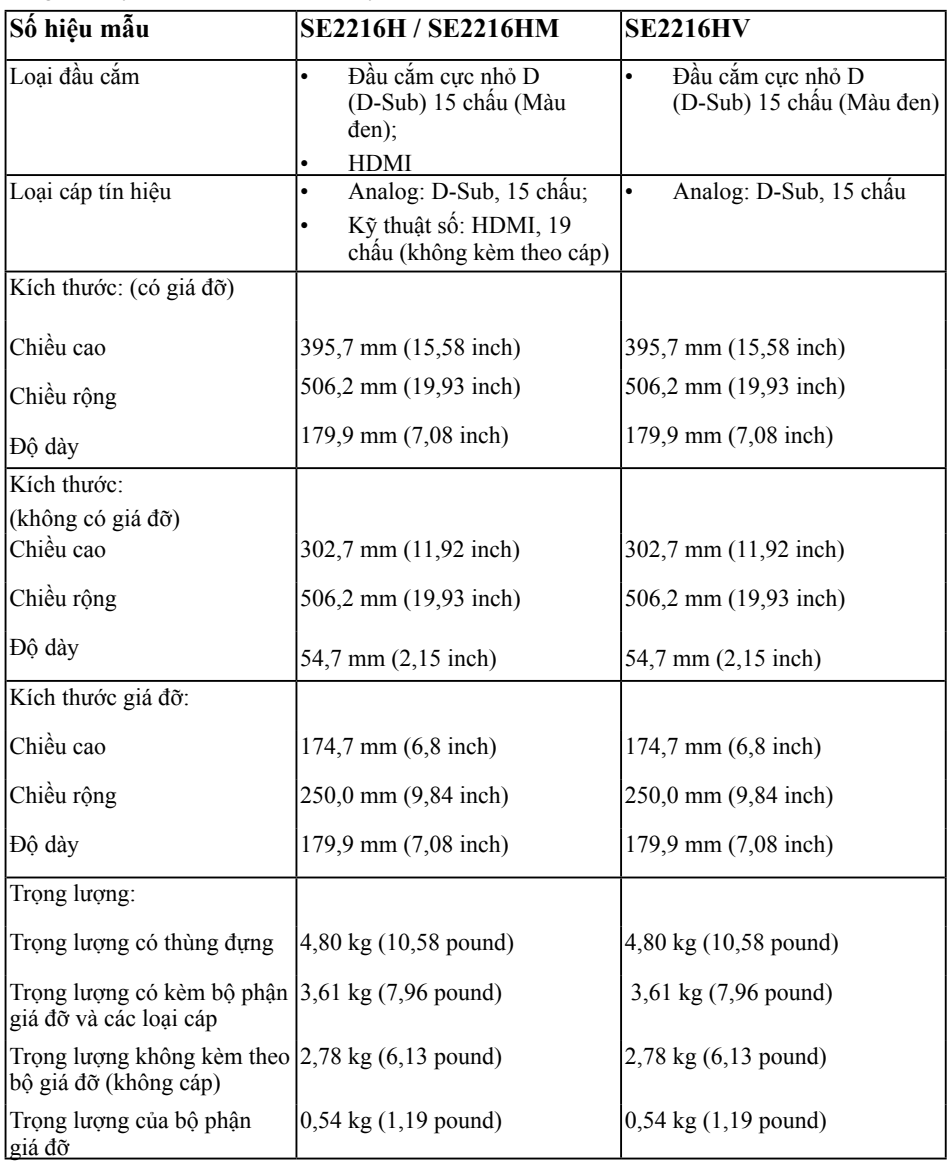

### **Đặc tính môi trường**

Bảng sau đây liệt kê các điều kiện môi trường cho màn hình của bạn:

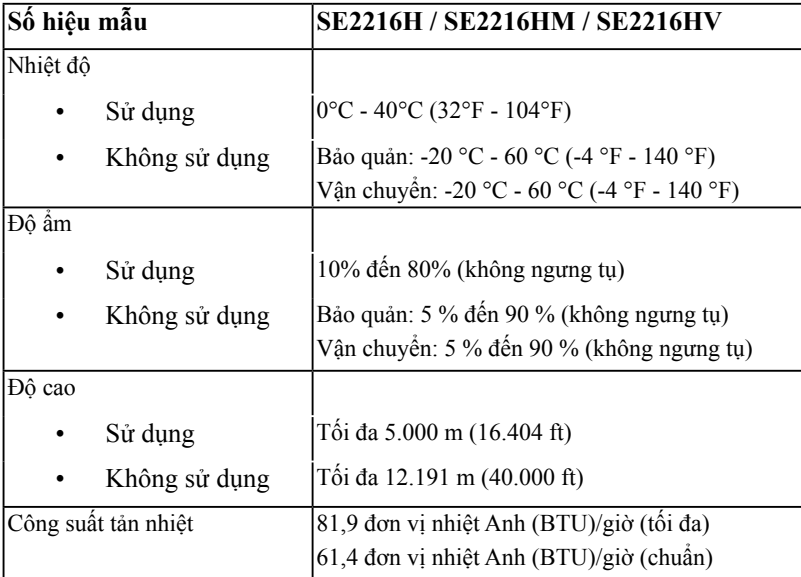

### <span id="page-16-0"></span>**Chất lượng và quy định điểm ảnh của màn hình LCD**

Trong quá trình sản xuất màn hình LCD, nó không thông dụng để một hoặc nhiều pixel hơn trở nên cố định trong tình trạng không thay đổi. Kết quả có thể nhìn thấy là một pixel cố định hiển thị dưới dạng một chấm đổi màu tối hoặc sáng cực nhỏ. Khi pixel đó vẫn còn sáng cố định, nó được gọi là "chấm sáng". Khi pixel đó vẫn còn đen, nó được gọi là "chấm đen".

Trong hầu hết mọi trường hợp, những pixel cố định này rất khó nhìn thấy và không làm giảm đi chất lượng hoặc khả năng sử dụng của màn hình. Một màn hình có 1 - 5 pixel cố định được xem là bình thường và nằm trong ngưỡng tiêu chuẩn cạnh tranh. Để biết thêm thông tin, xem trang web Hỗ trợ của Dell tại:

[http://www.dell.com/support/monitors.](http://www.dell.com/support/monitors)

### **Hướng dẫn bảo dưỡng**

### **Bảo quản màn hình của bạn**

**CHÚ Ý: Đọc và thực hiện theo các hướng dẫn an toàn trước khi lau màn hình.**

#### **CHÚ Ý: Trước khi vệ sinh màn hình, hãy rút cáp nguồn màn hình ra khỏi ổ cắm điện.**

Để có thông lệ thực hành tốt nhất, thực hiện theo các hướng dẫn trong danh sách dưới đây khi mở thùng đựng, vệ sinh hay cầm nắm màn hình của bạn:

- Để lau màn hình khử tĩnh điện của bạn, thấm hơi ướt khăn mềm sạch bằng nước. Nếu có thể, hãy dùng giấy lụa hoặc dung dịch vệ sinh màn hình đặc biệt thích hợp với lớp phủ khử tĩnh điện. Không sử dụng benzen, chất pha loãng, amoniac, chất tẩy ăn mòn hoặc khí nén.
- Sử dụng khăn ấm hơi ẩm để lau các bộ phận bằng nhựa. Tránh sử dụng bất kỳ loại chất tẩy rửa nào vì một số chất tẩy rửa để lại lớp màng sữa trên nhựa.
- Nếu bạn nhìn thấy bột trắng khi mở thùng đựng màn hình, hãy lau sạch bằng khăn. Bột trắng này xảy ra trong quá trình vận chuyển màn hình.
- Cầm màn hình cẩn thận vì màn hình có màu sắc tối hơn có thể bị trầy xước và hiện ra các vết mòn trắng nhiều hơn so với màn hình có màu sắc sáng hơn.
- Để giúp duy trì chất lượng hình ảnh tốt nhất trên màn hình, hãy sử dụng một trình tiết kiệm màn hình tự động thay đổi và tắt nguồn màn hình khi không sử dụng.

# <span id="page-17-0"></span>**Lắp đặt màn hình**

## **Gắn giá đỡ**

**LƯU Ý**: Đế giữ được tháo ra khi vận chuyển màn hình từ nhà máy.

**1.** Lắp ráp giá đỡ vào đế giữ.

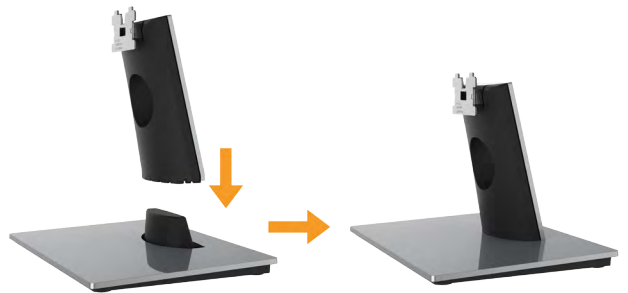

- **a.** Đặt đế giữ màn hình lên mặt bàn ổn định.
- **b.** Trượt thân giá đỡ màn hình xuống theo đúng hướng vào đế giữ cho đến khi nó phát ra tiếng tách thích hợp.
- **2.** Gắn phần giá đỡ vào màn hình:

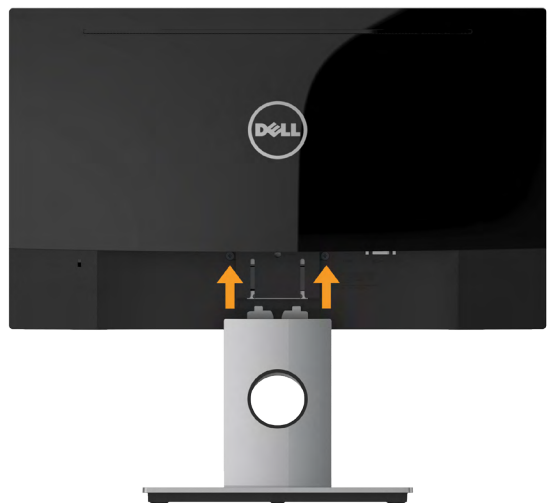

- **a.** Đặt màn hình trên khăn mềm hoặc đệm lót gần mép bàn.
- **b.** Canh phần giá đỡ thẳng với rãnh màn hình.
- **c.** Đẩy giá đỡ hướng về phía màn hình cho đến khi nó khóa chặt thích hợp.

## <span id="page-18-0"></span>**Kết nối màn hình**

#### **CẢNH BÁO: Trước khi bạn bắt đầu bất kỳ quy trình nào trong phần này, hãy thực hiện theo Safety Instructions.**

Để kết nối màn hình với máy vi tính:

- **1.** Tắt máy tính và rút cáp nguồn.
- **2.** Cắm cáp VGA hoặc HDMI màu đen vào cổng video tương ứng ở mặt sau máy tính. Không sử dụng mọi loại cáp cùng một lúc. Sử dụng mọi loại cáp chỉ khi chúng được cắm vào các máy tính khác nhau qua hệ thống video thích hợp.

### **Kết nối cáp VGA**

#### **SE2216H / SE2216HM:**

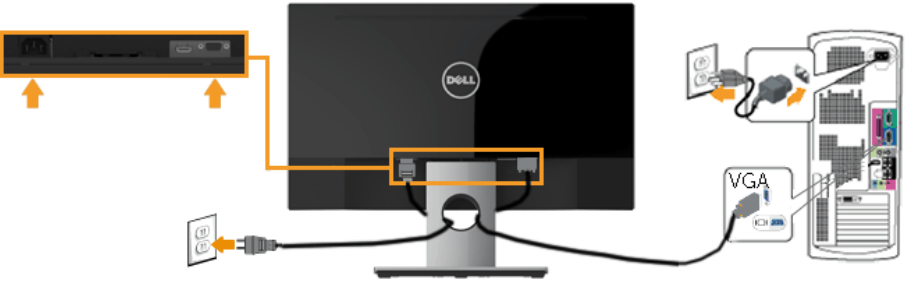

**SE2216HV:**

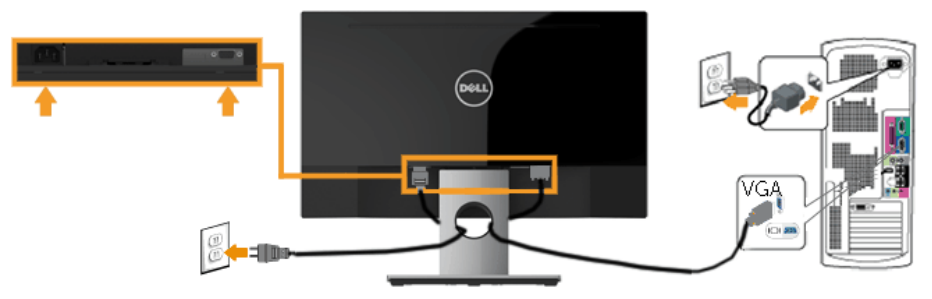

### <span id="page-19-0"></span>**Kết nối cáp HDMI (Đặt mua tùy chọn) (cho màn hình SE2216H / SE2216HM)**

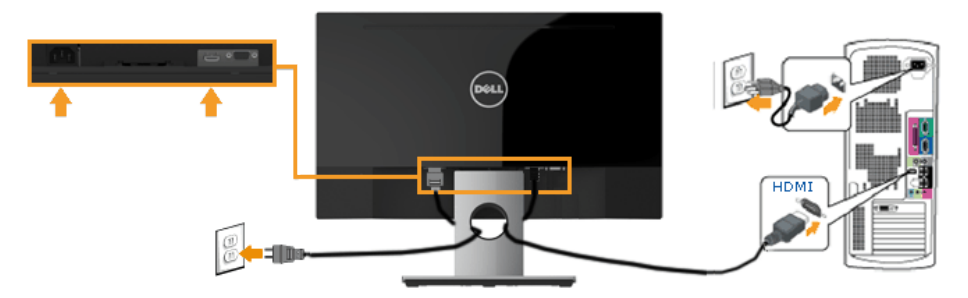

**LƯU Ý**: Các hình đồ họa chỉ được sử dụng vì mục đích minh họa. Hình dạng trên máy tính có thể khác nhau.

## **Bố trí cáp**

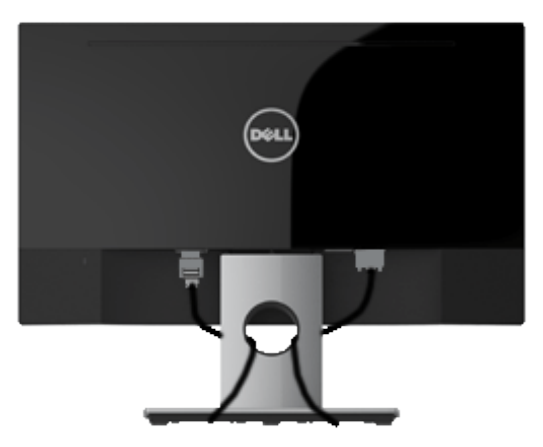

Sau khi kết nối tất cả các loại cáp cần thiết vào màn hình và máy tính, (Xem phần Kết nối màn hình cho phụ kiện cáp), hãy sắp xếp tất cả loại cáp như trình bày ở trên.

### <span id="page-20-0"></span>**Tháo giá đỡ màn hình**

**LƯU Ý:** Tùy chọn này chỉ áp dụng cho màn hình có giá đỡ. Khi mua bất kỳ loại giá đỡ nào khác, hãy tham khảo hướng dẫn lắp đặt giá đỡ tương ứng để biết cách tháo rời.

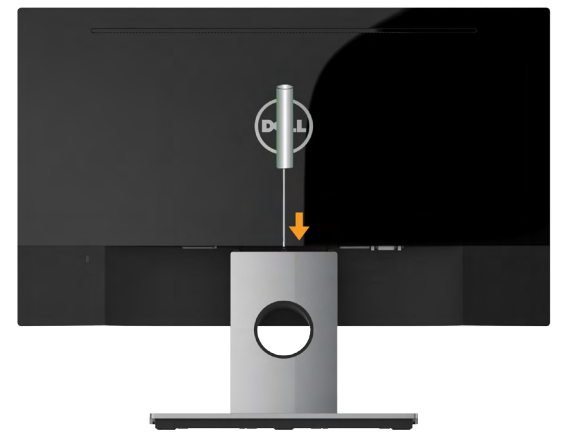

- **1.** Sử dụng tua vít dài để đẩy chốt nhả nằm trong lỗ ngay phía trên giá đỡ.
- **2.** Một khi chốt cài đã nhả, hãy tháo đế giữ ra khỏi màn hình.

## <span id="page-21-1"></span><span id="page-21-0"></span>**Sử dụng màn hình**

## **Bật nguồn màn hình**

Nhấn nút  $\bullet$  để bật nguồn màn hình.

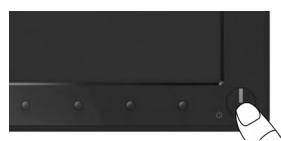

## **Sử dụng các nút điều khiển mặt trước**

**[Use the keys](#page-6-1)** nằm phía trước màn hình để chỉnh cài đặt hình ảnh.

### **SE2216H / SE2216HM:**

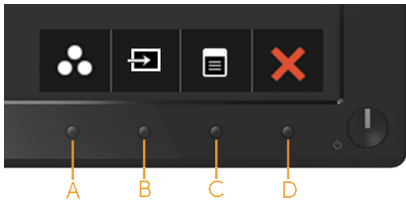

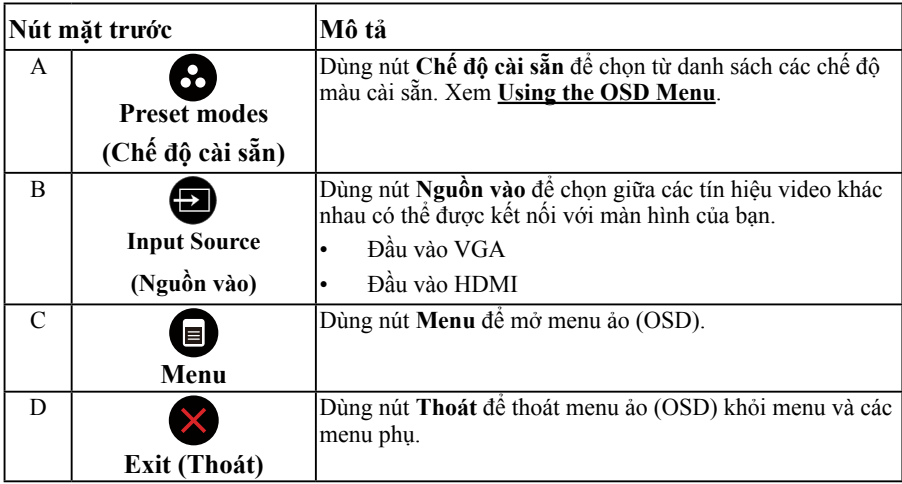

#### **SE2216HV:**

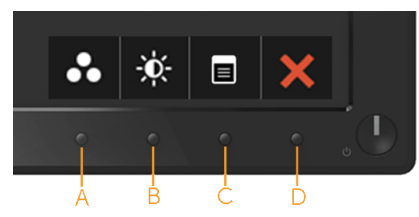

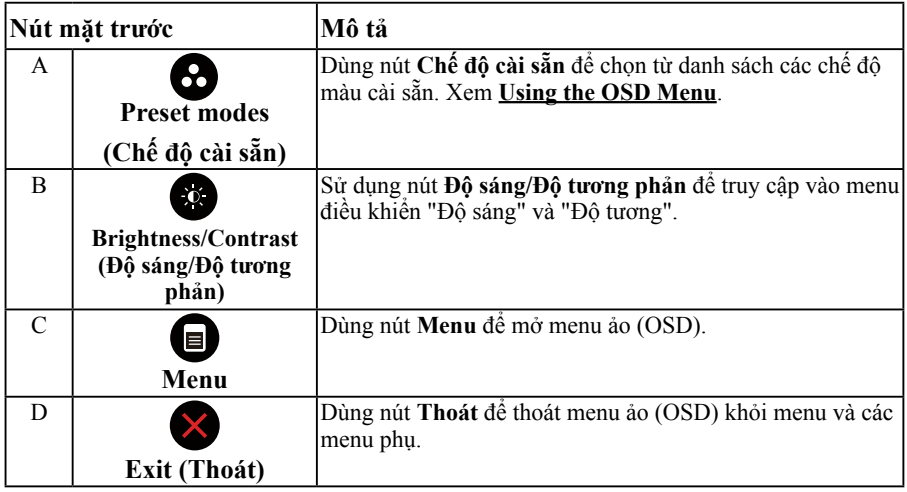

### **Nút mặt trước**

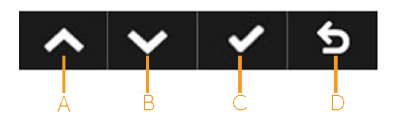

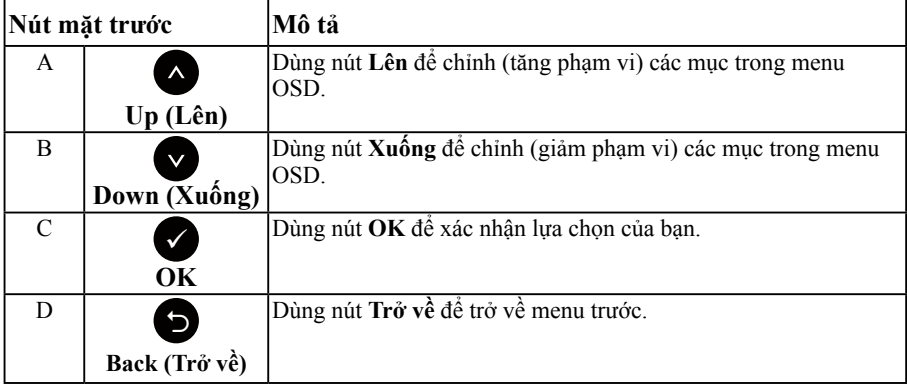

## <span id="page-23-1"></span><span id="page-23-0"></span>**Sử dụng menu Hiển thị Trên Màn hình (OSD)**

### **Truy cập hệ thống menu**

- LƯU Ý: Nếu bạn thay đổi các cài đặt và sau đó tiếp tục chuyển sang một menu khác hoặc thoát menu OSD, màn hình sẽ tự động lưu lại các thay đổi này. Các thay đổi cũng được lưu lại nếu bạn thay đổi các cài đặt và sau đó đợi menu OSD biến mất.
	- **1.** Nhấn nút để mở menu OSD và hiển thị menu chính.

#### **Menu chính**

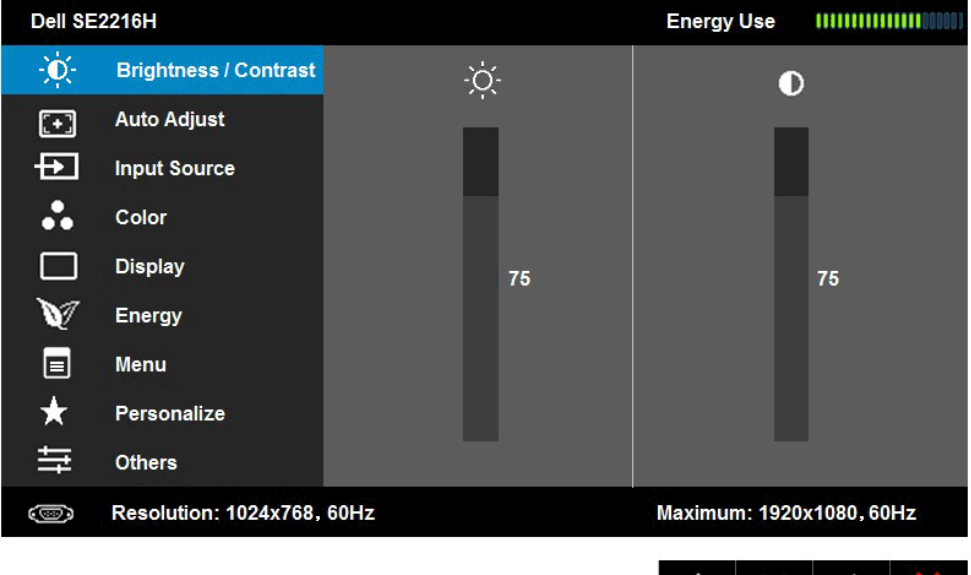

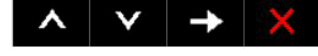

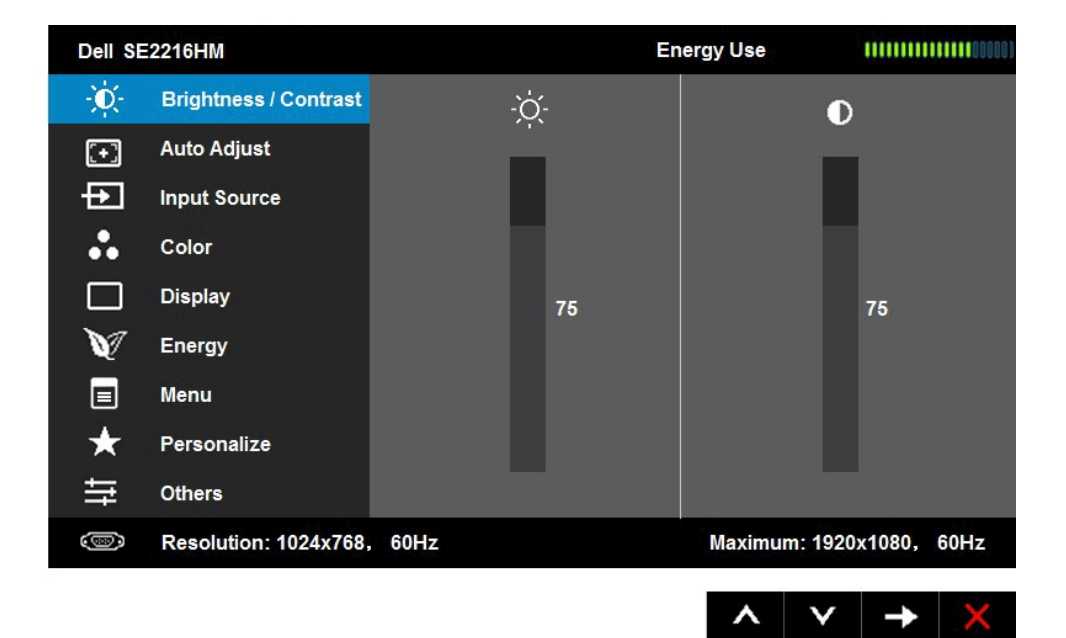

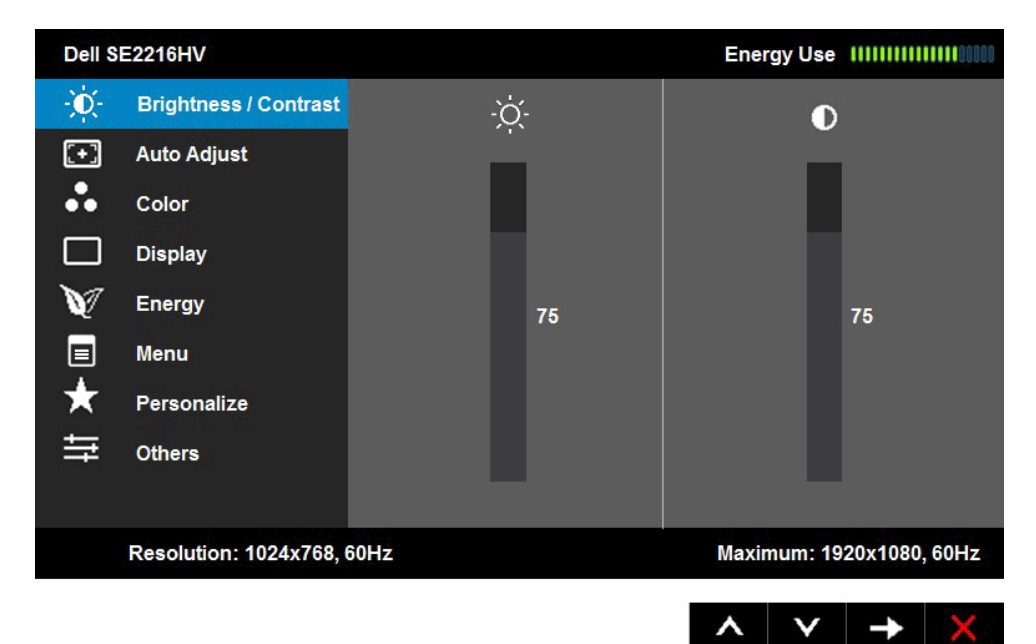

**LƯU Ý**: Tùy chọn Auto Adjust (Chỉnh tự động) chỉ có sẵn khi bạn sử dụng đầu cắm (VGA) tương tự.

- **2.** Nhấn các nút và để chuyển đổi giữa các tùy chon trong Menu. Khi bạn chuyển từ biểu tượng này sang biểu tượng khác, tên tùy chọn sẽ được bôi đâm.
- 3. Để chọn mục vừa bôi đâm trên menu, nhấn lại nút  $\bullet$ .
- **4.** Nhấn nút  $\bullet$  và  $\bullet$  để chọn thông số mong muốn.
- **5.** Nhấn nút  $\bullet$  để vào thanh trượt và sau đó sử dụng các nút  $\bullet$  hoặc  $\bullet$  theo các chỉ báo trên menu để thực hiện các thay đổi
- **6.** Chon  $\bullet$  để trở về menu trước mà không chấp nhân các cài đặt hiện hành hoặc  $\bullet$  để chấp nhận và trở về menu trước.

Bảng dưới đây cung cấp danh sách tất cả các tùy chọn menu OSD và chức năng liên quan.

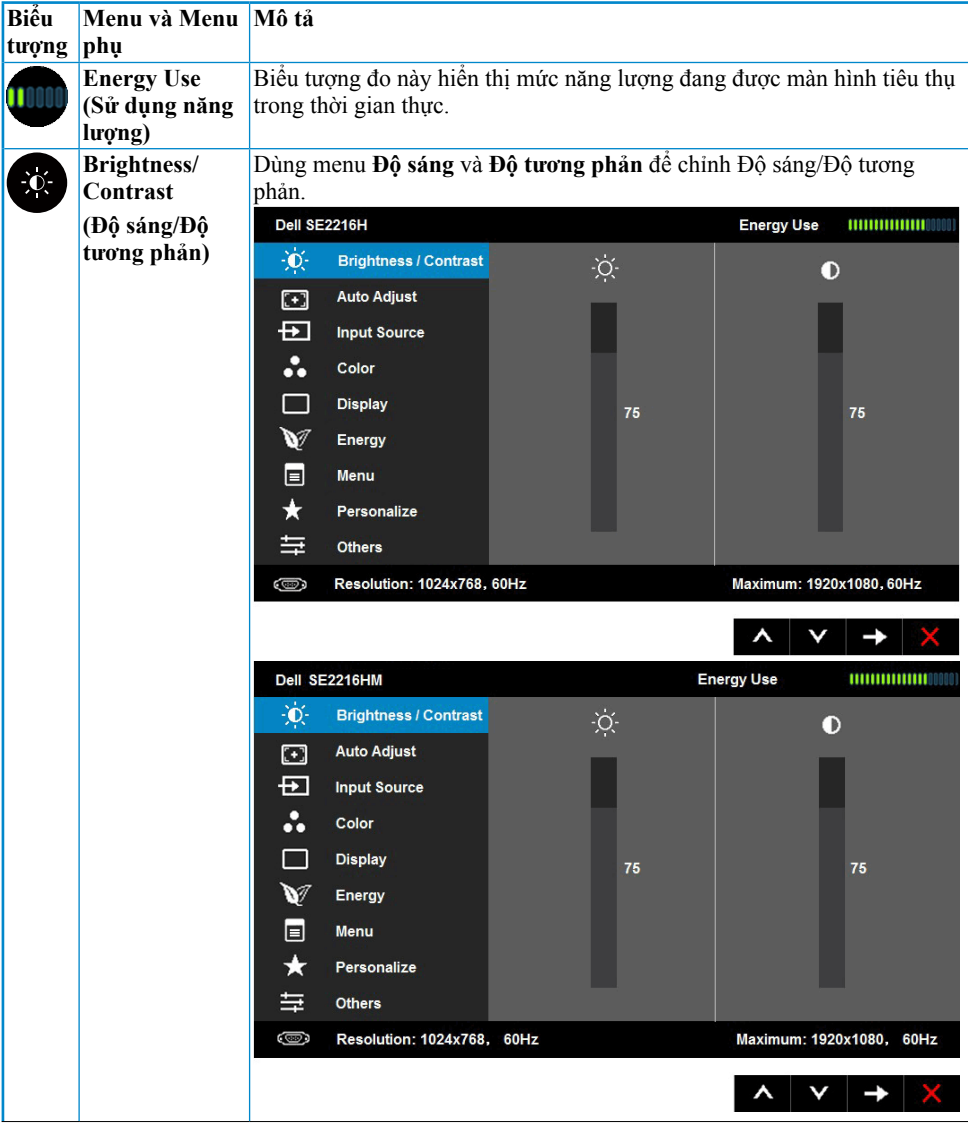

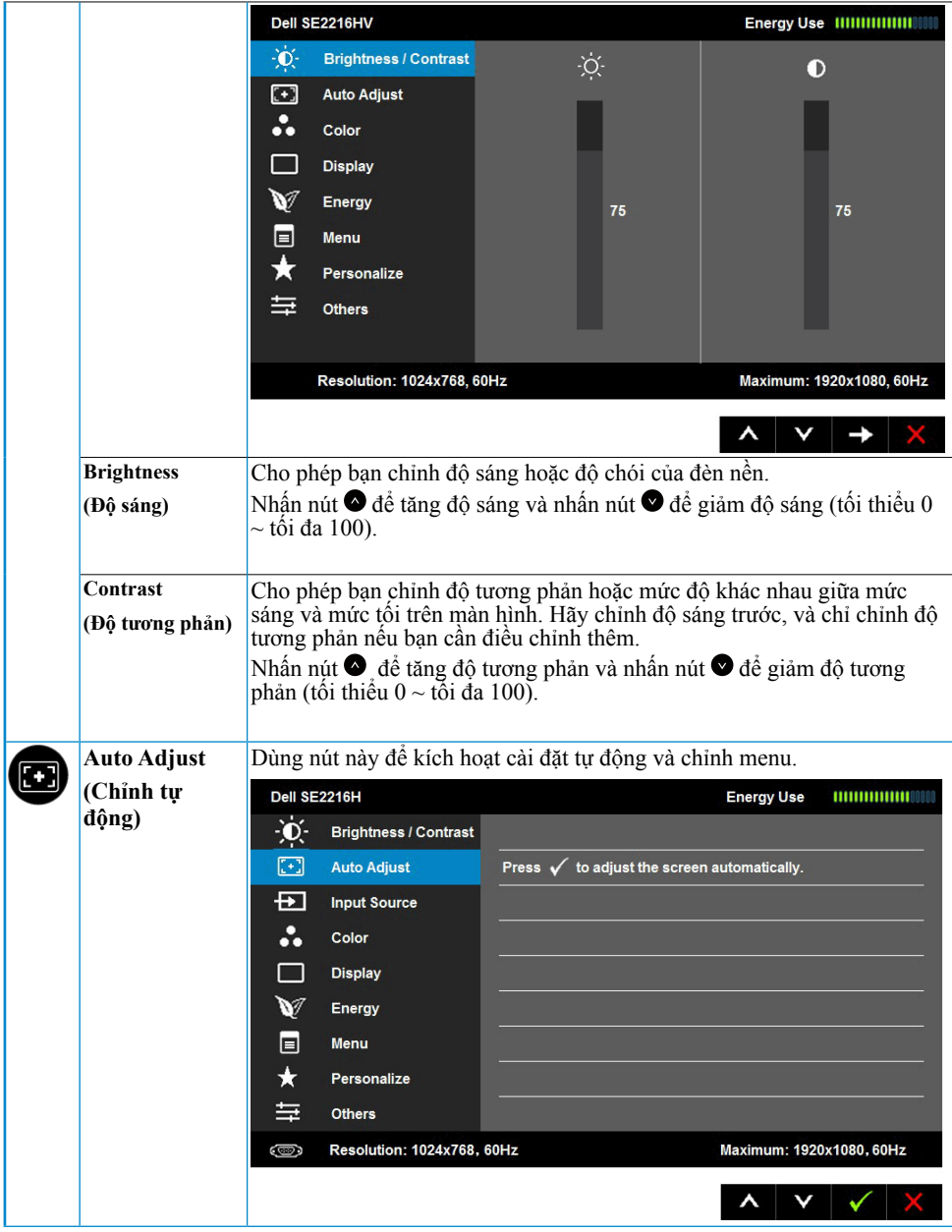

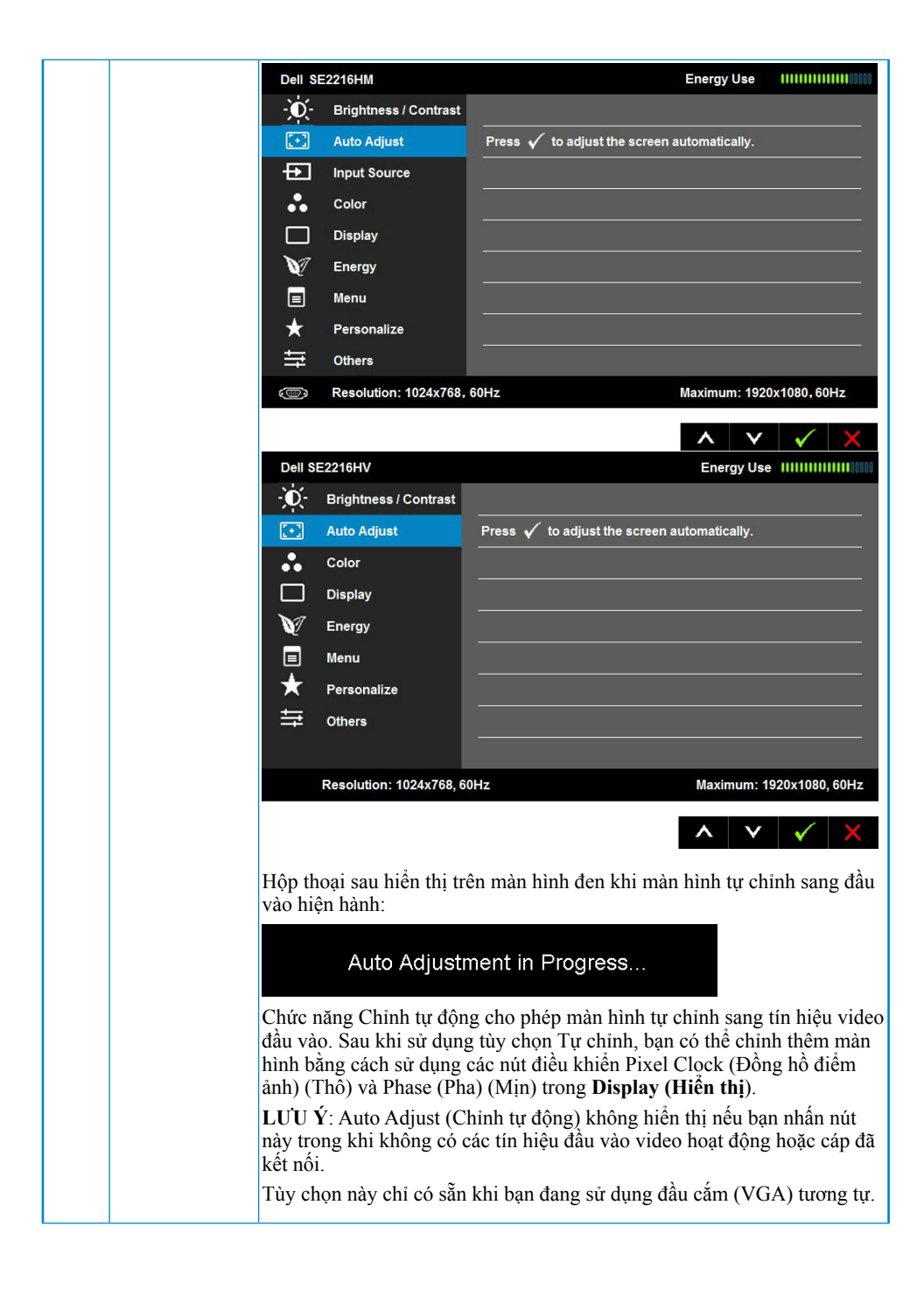

<span id="page-28-0"></span>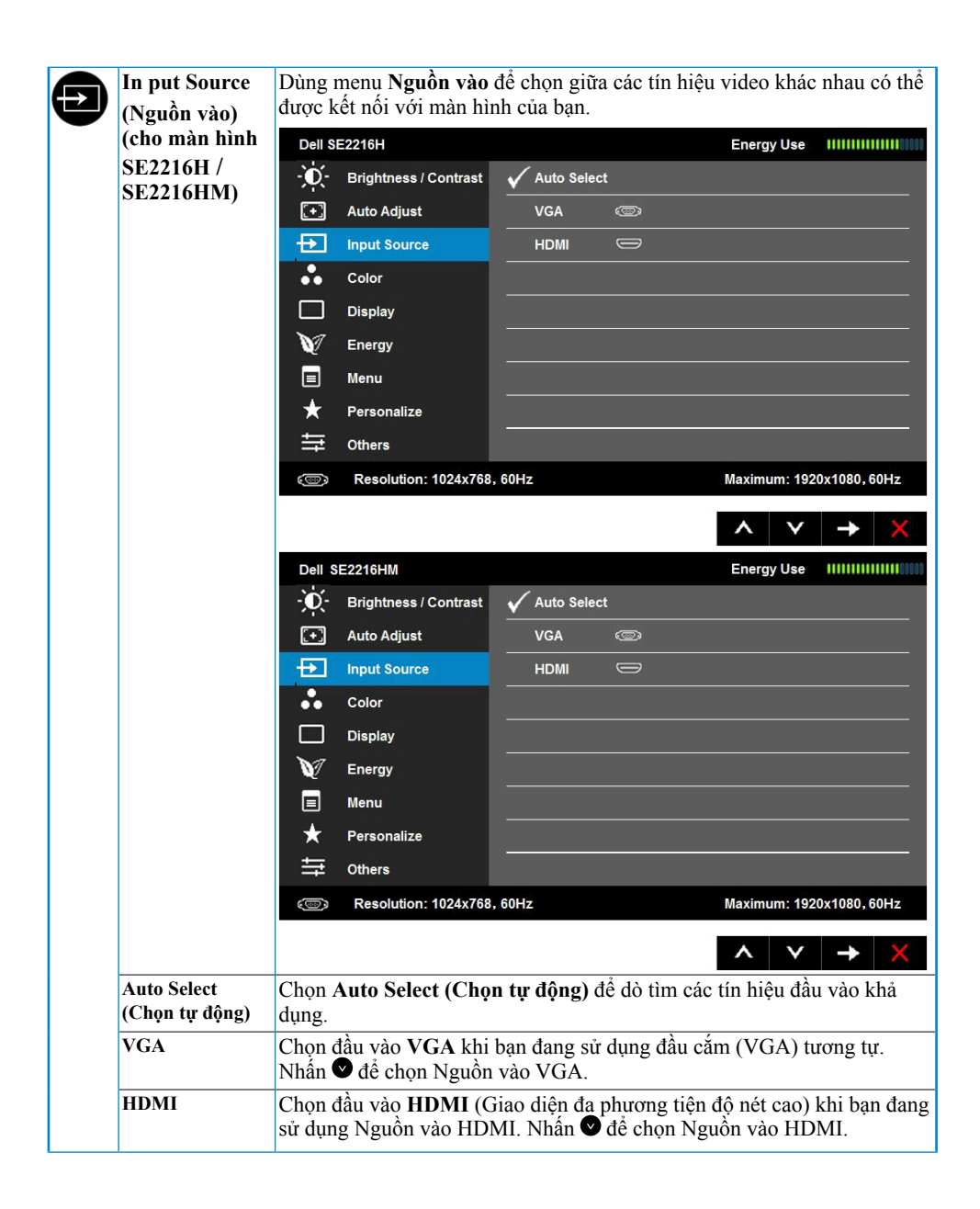

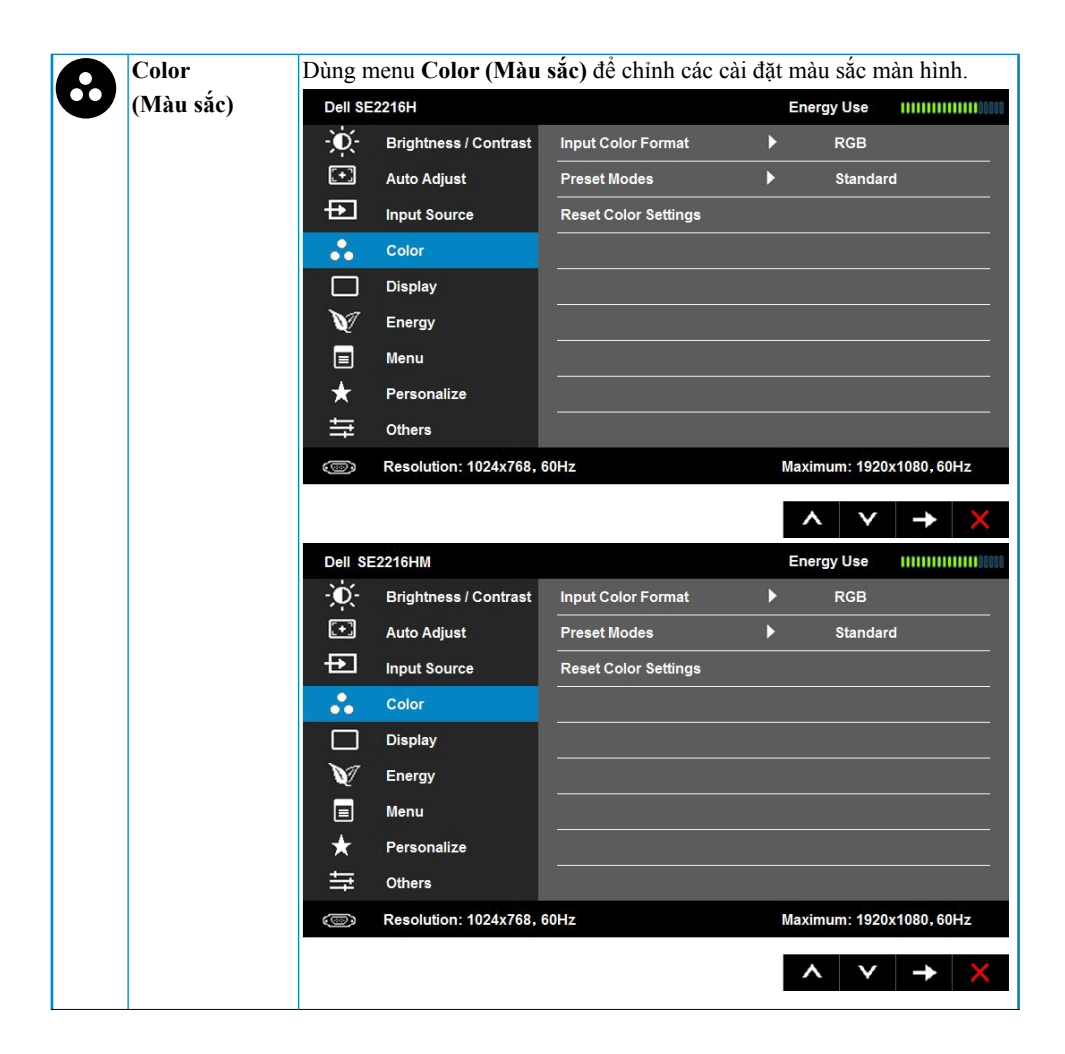

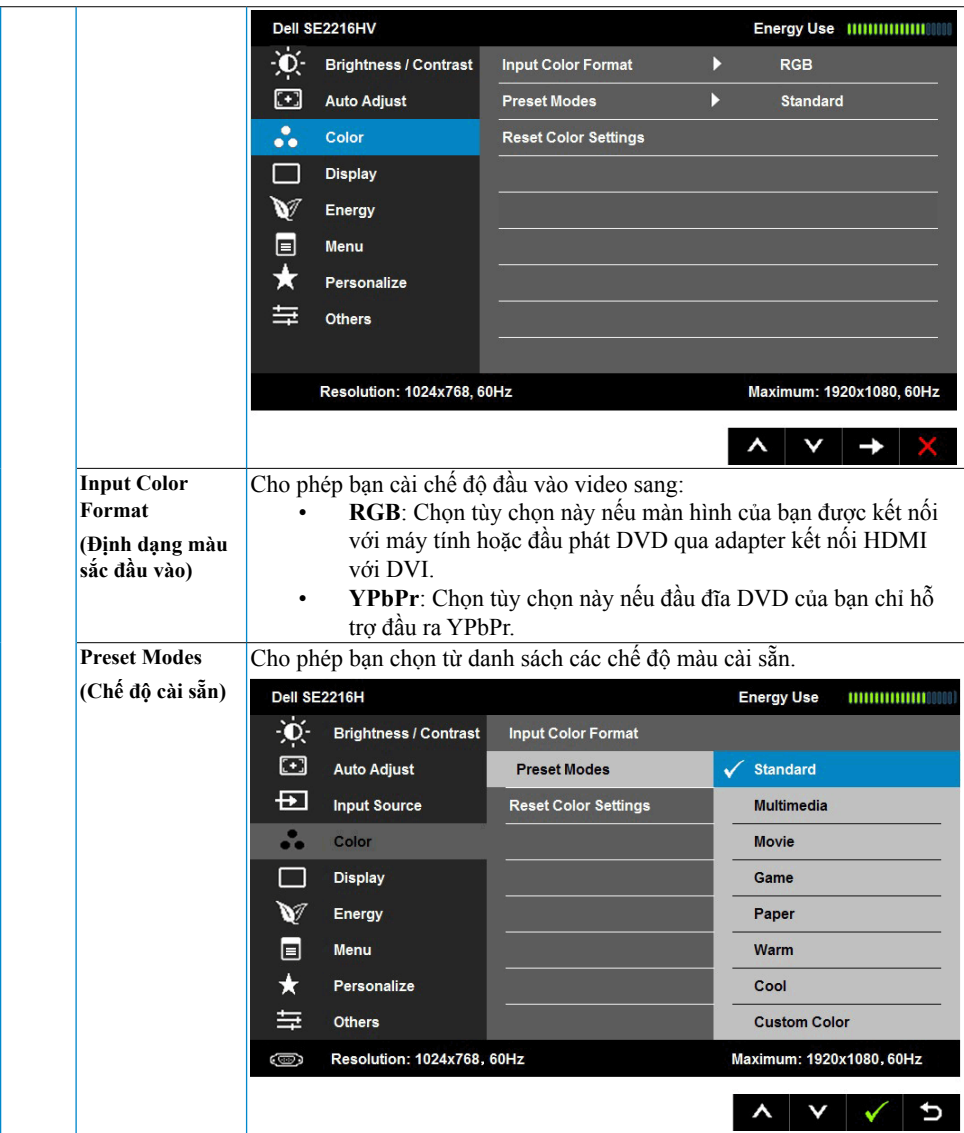

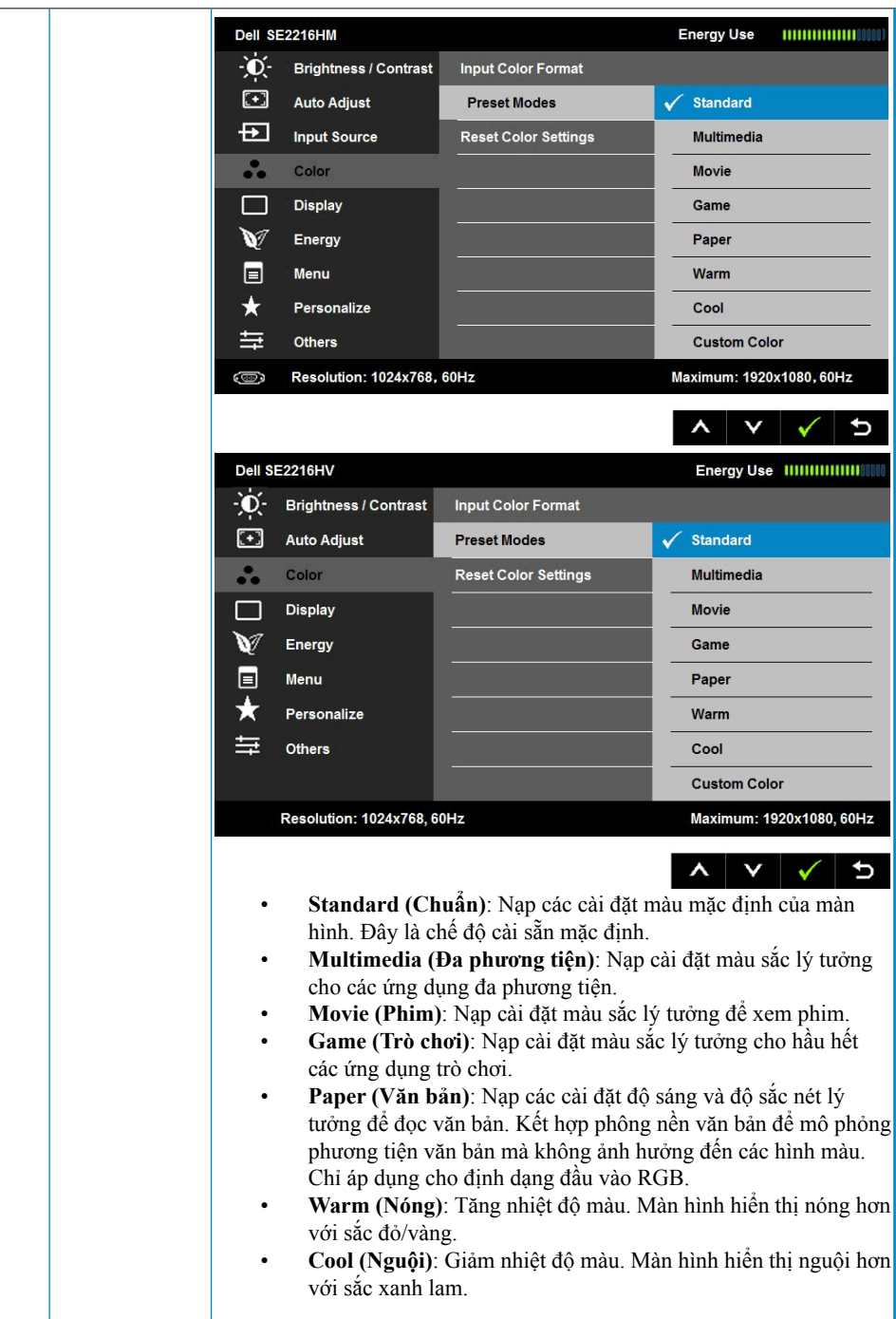

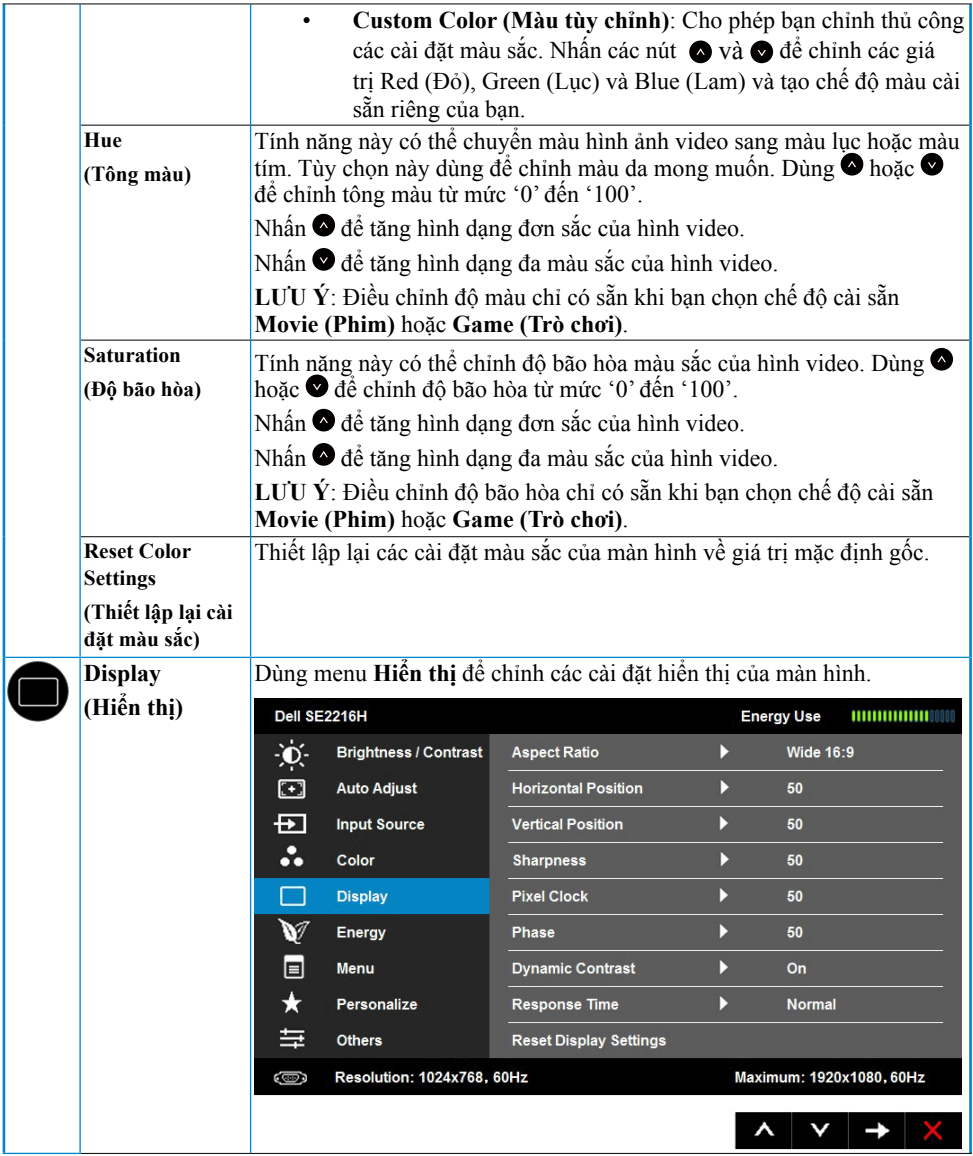

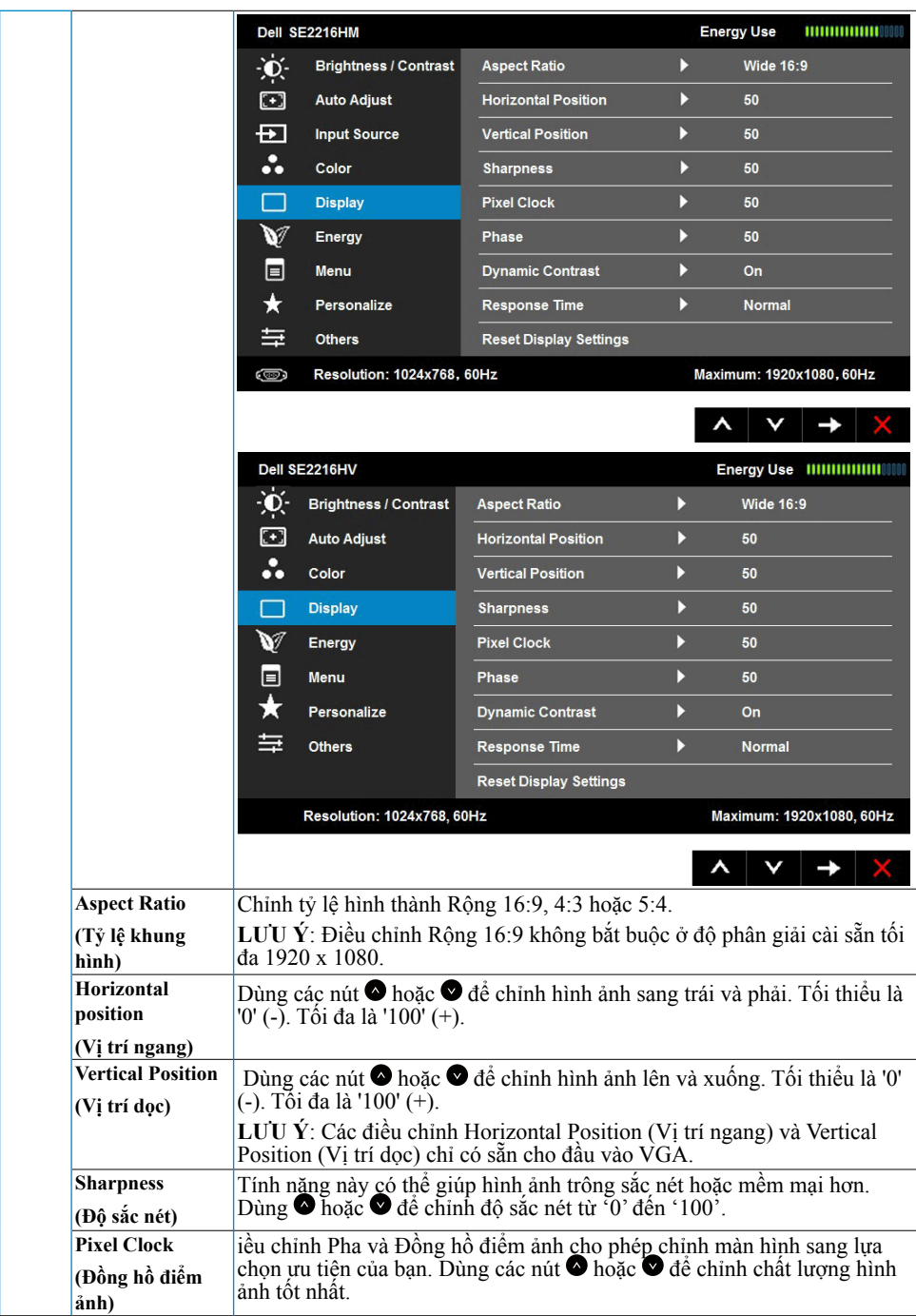

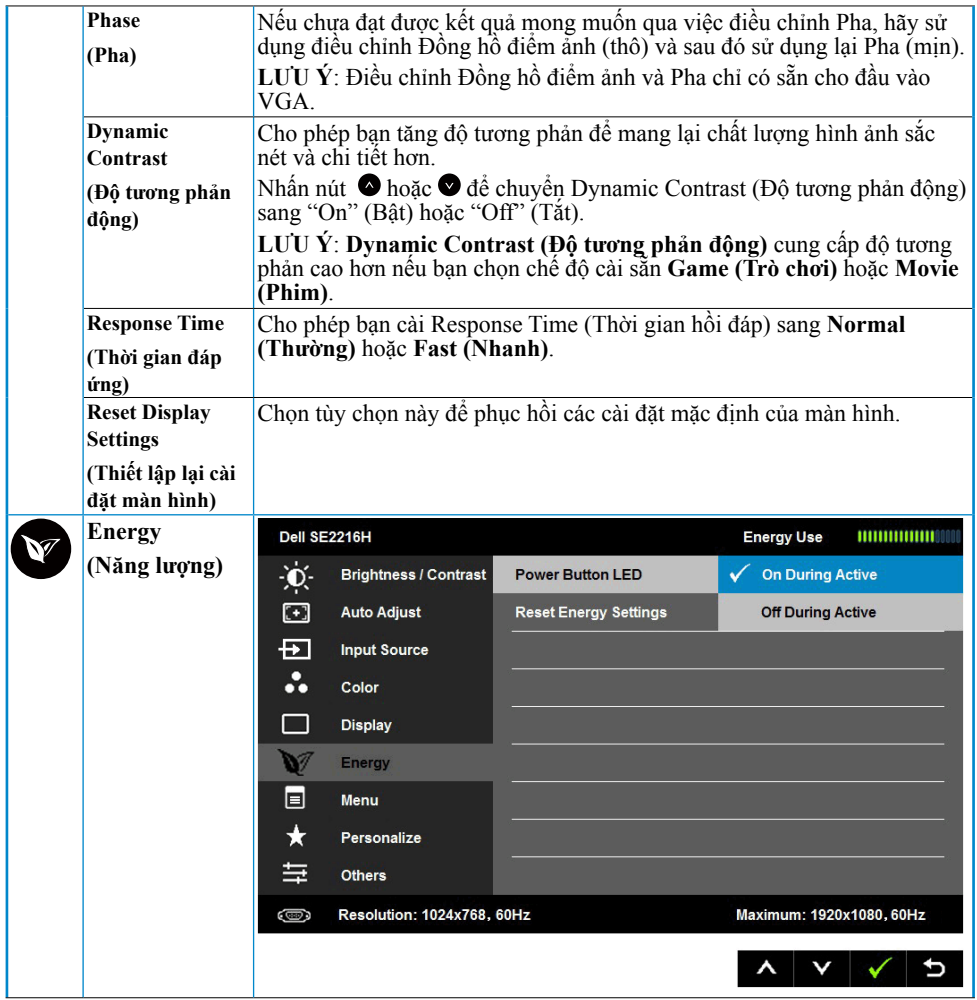

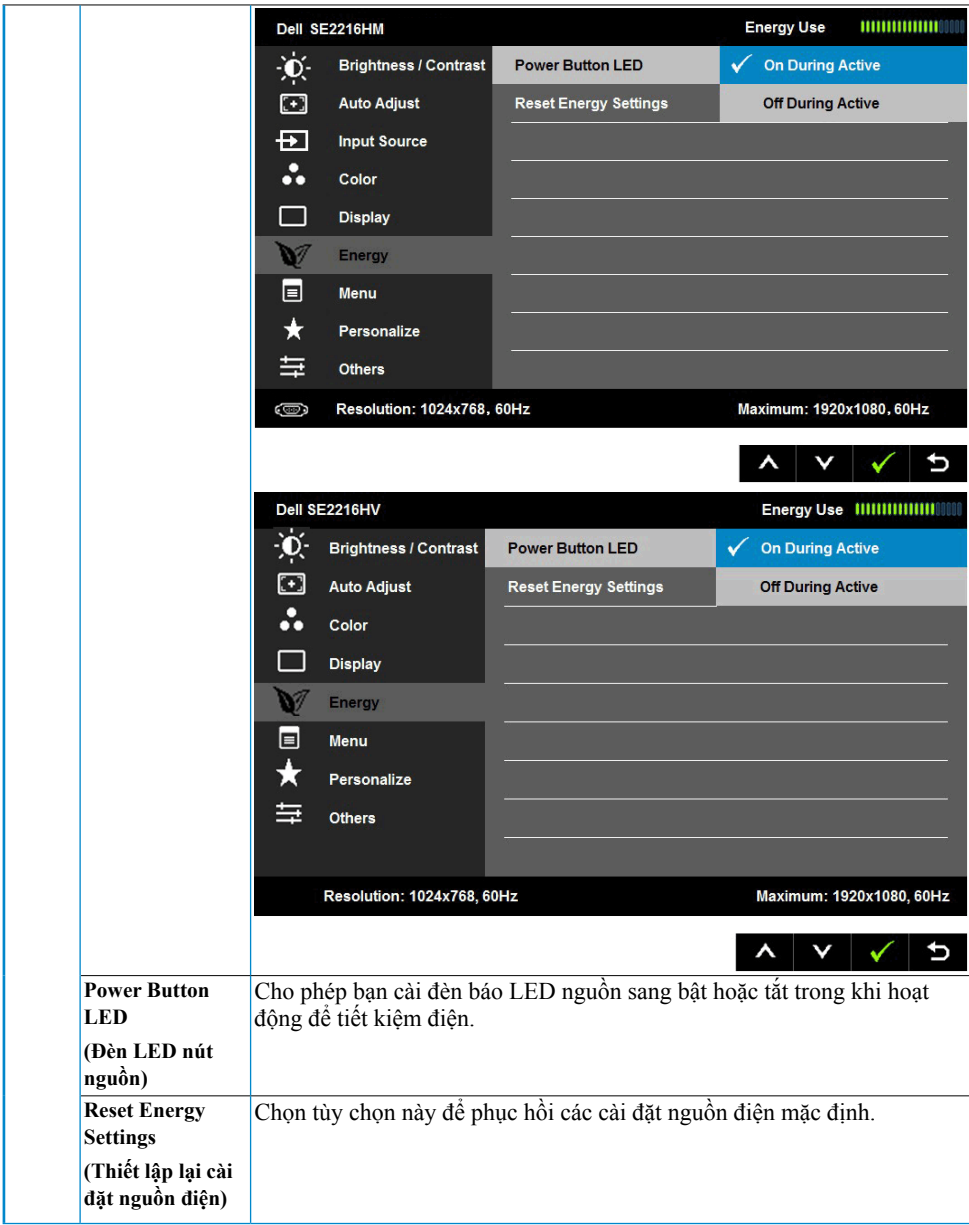

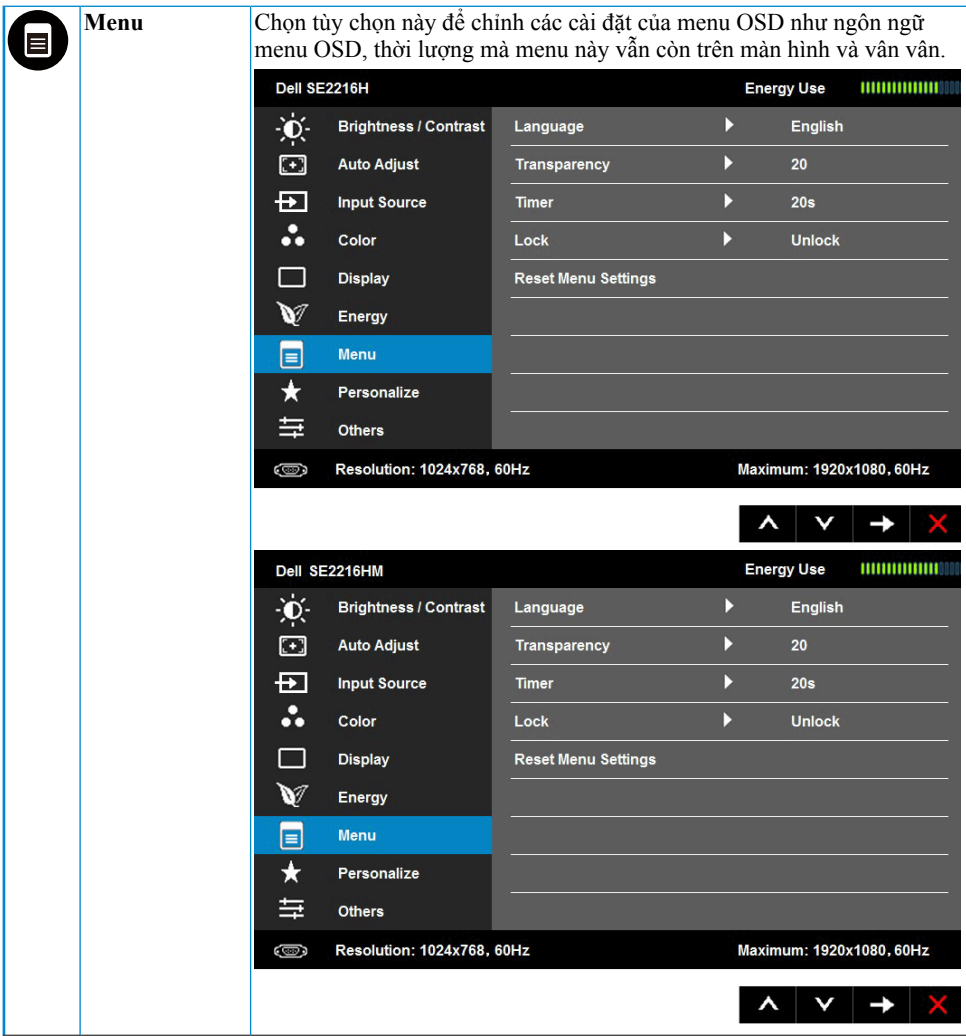

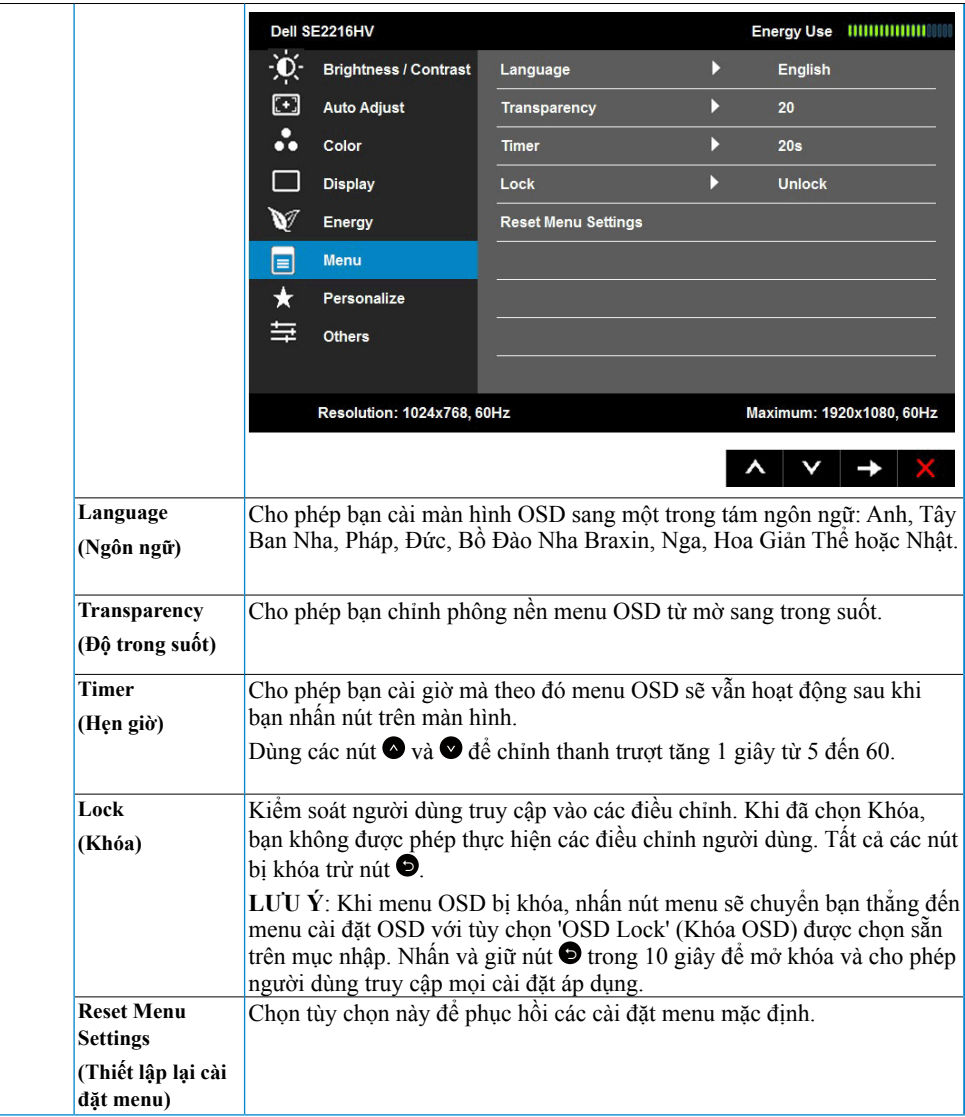

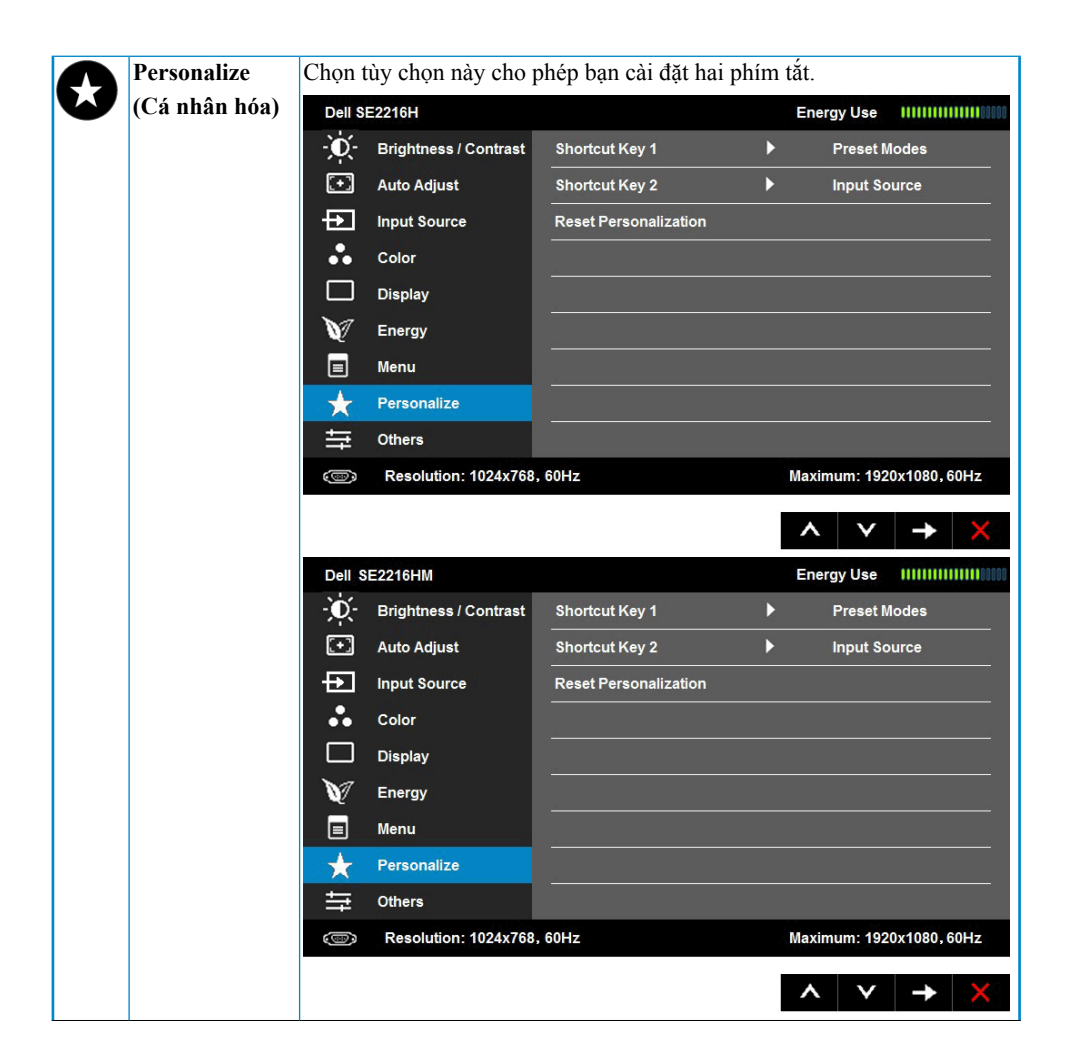

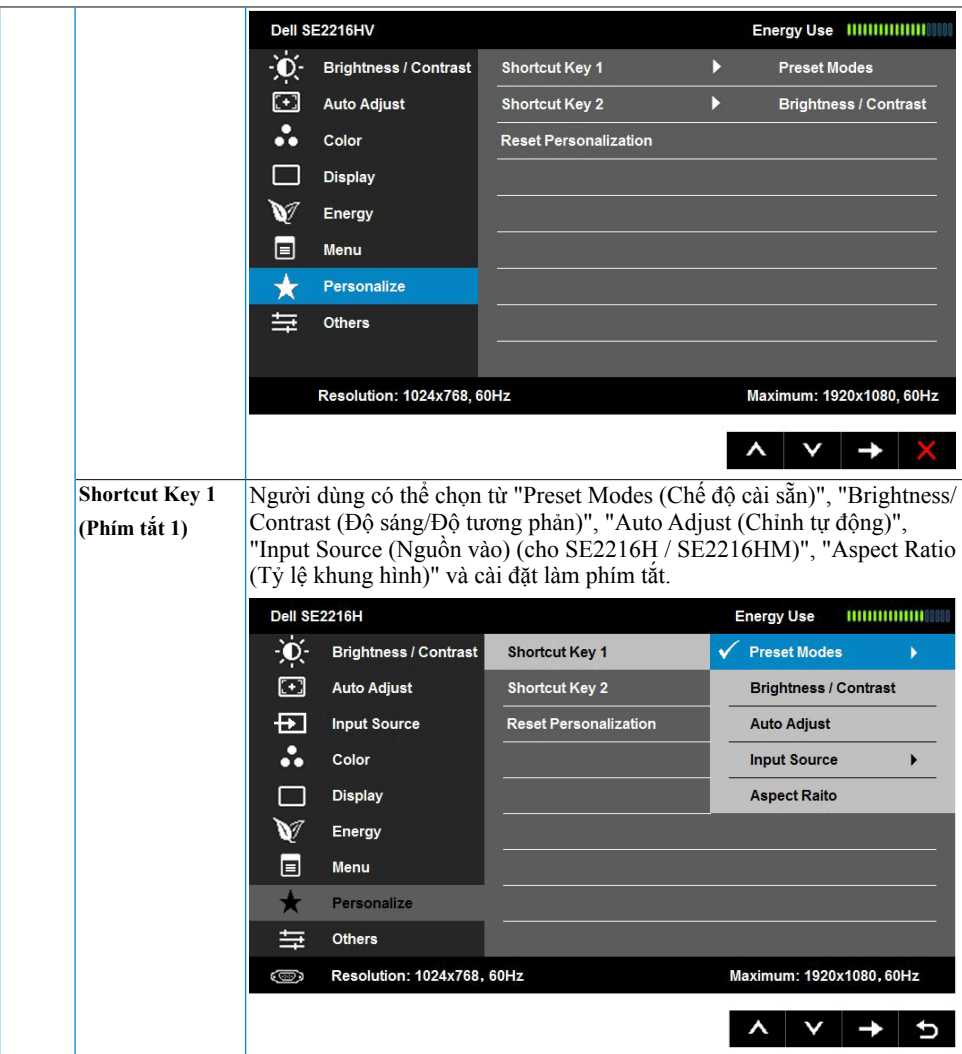

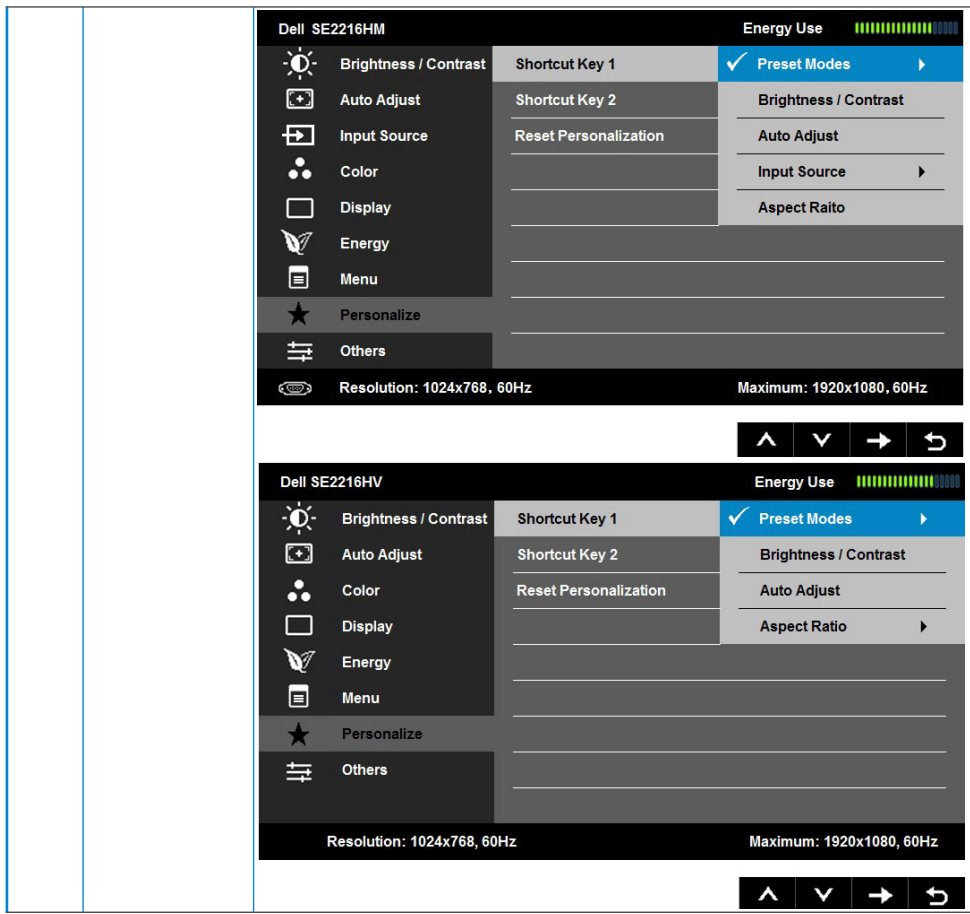

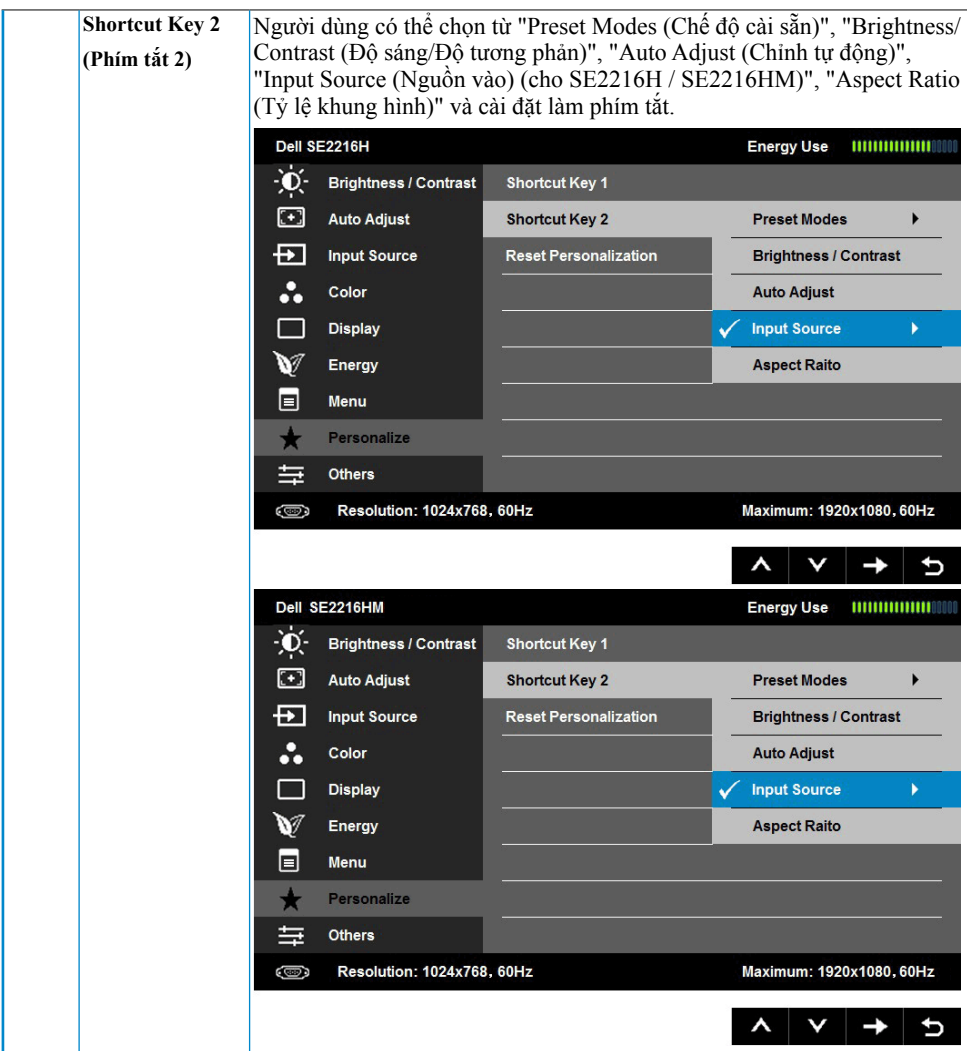

<span id="page-42-0"></span>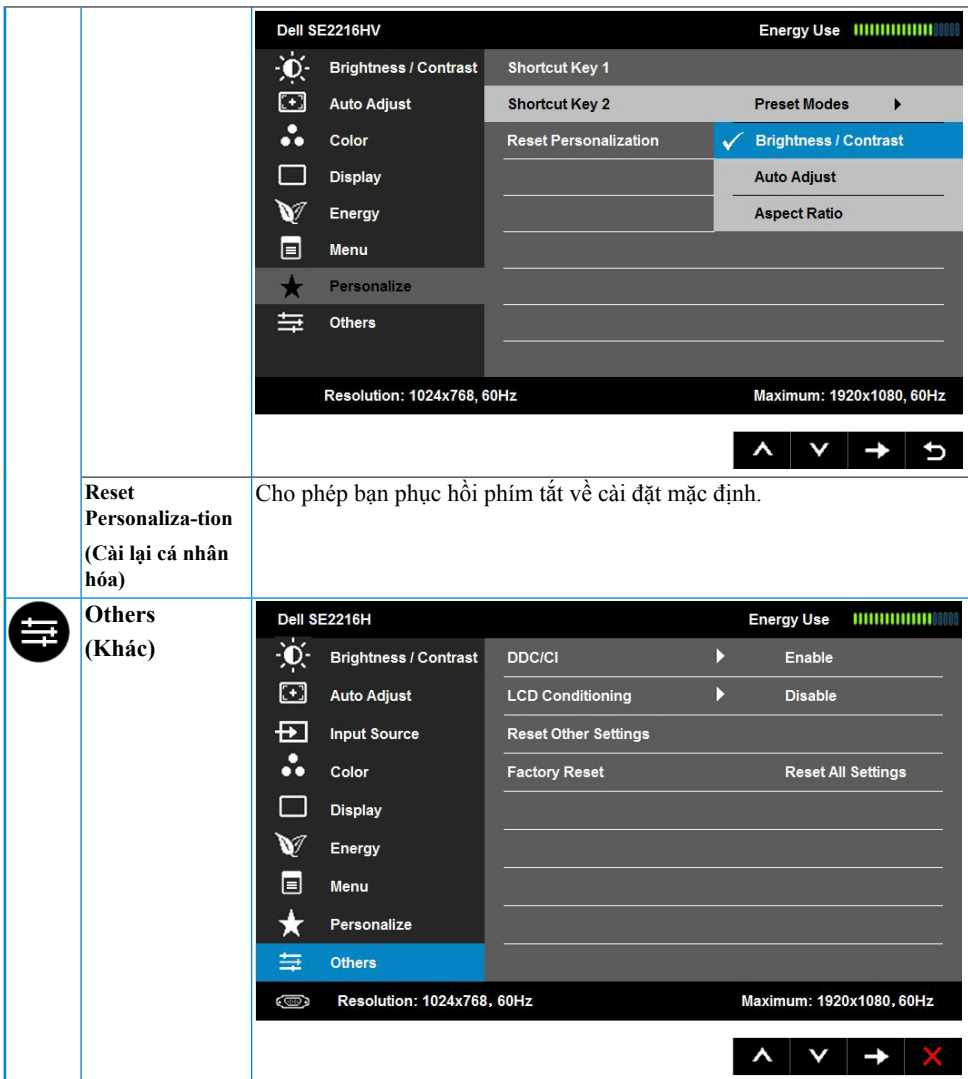

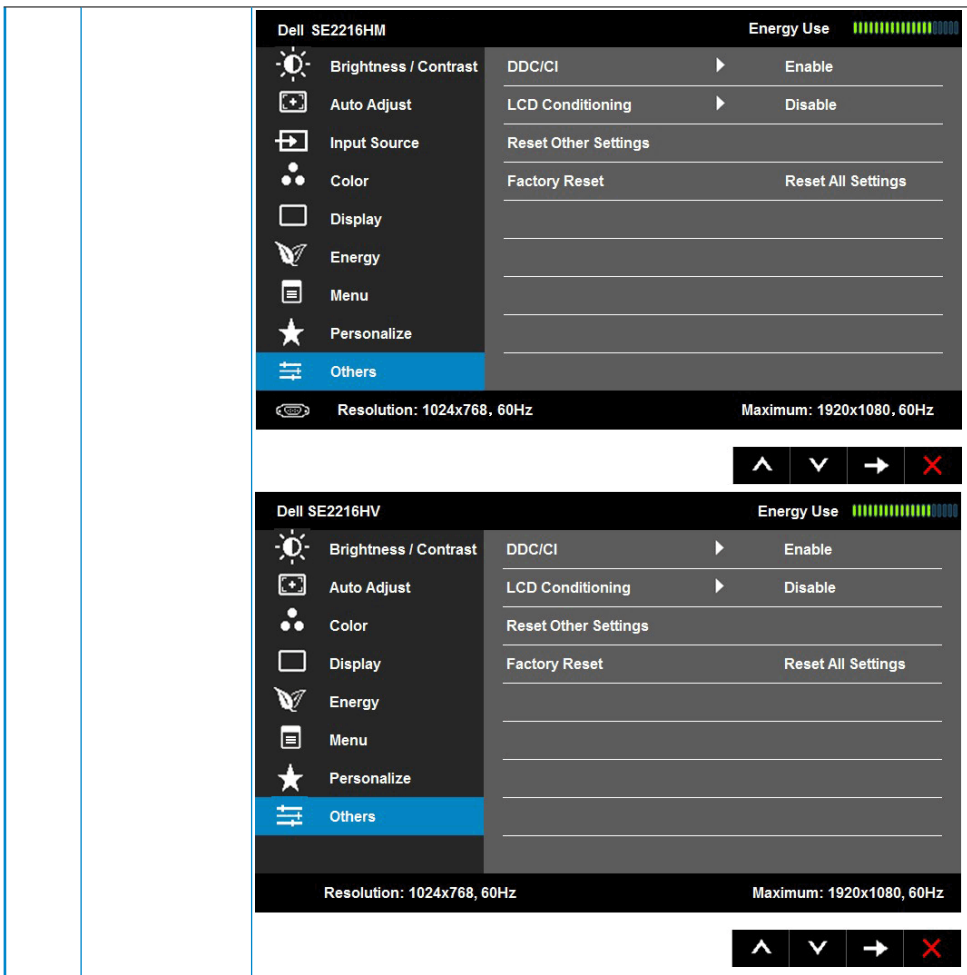

<span id="page-44-0"></span>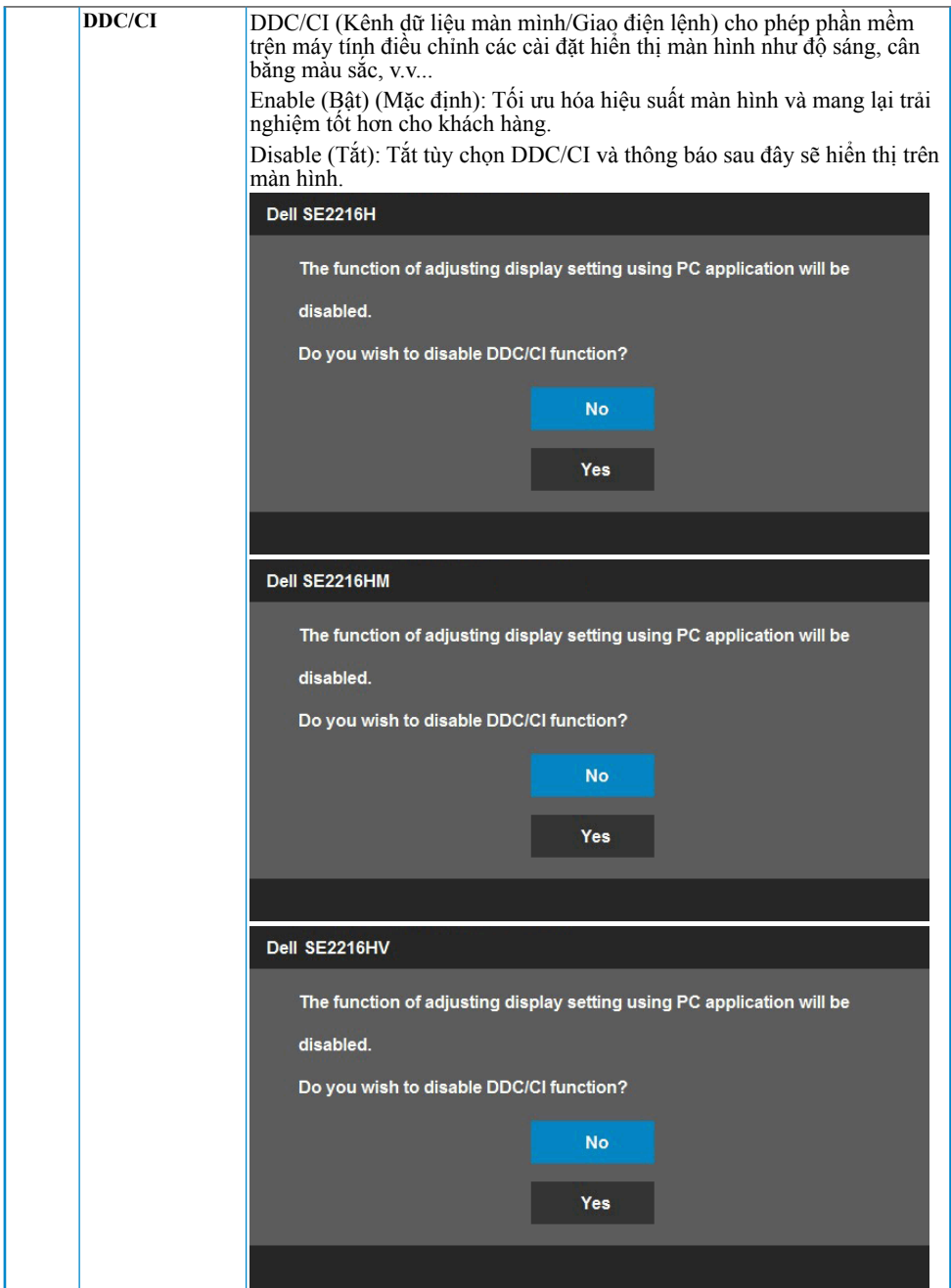

<span id="page-45-0"></span>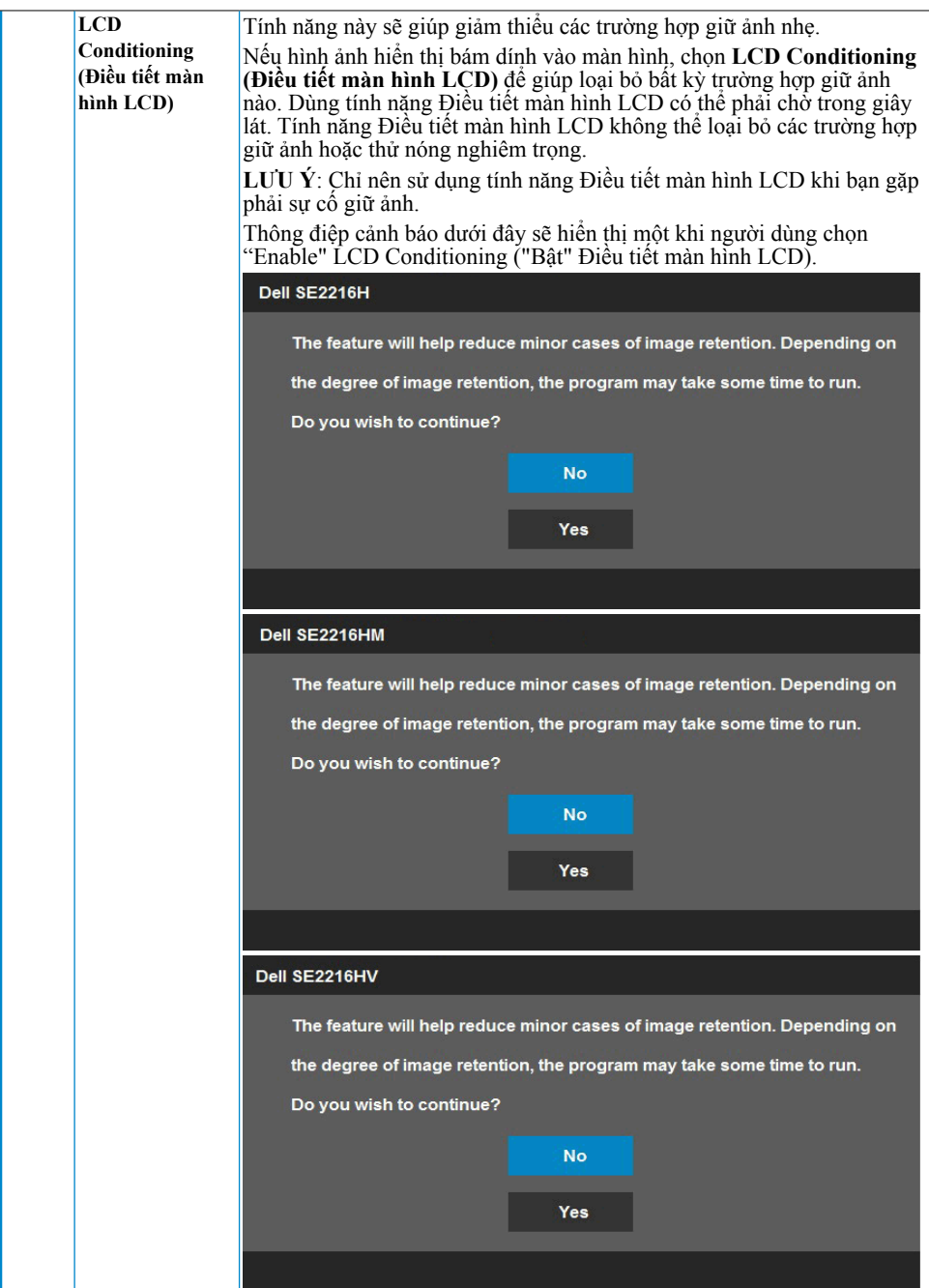

<span id="page-46-0"></span>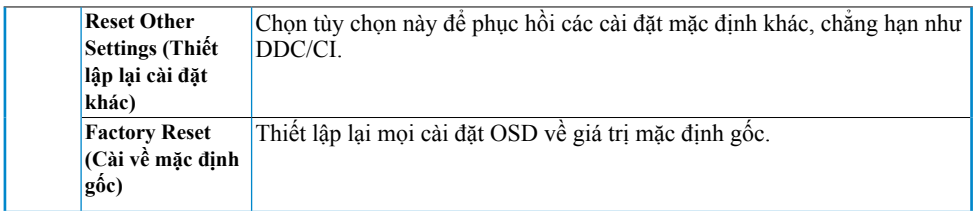

### **Thông báo OSD**

Khi màn hình không hỗ trợ chế độ phân giải cụ thể, bạn sẽ nhìn thấy thông báo sau:

Dell SE2216H

The current input timing is not supported by the monitor display. Please

change your input timing to 1920 x 1080, 60Hz or any other monitor

listed timing as per the monitor specifications.

#### Dell SE2216HM

The current input timing is not supported by the monitor display. Please

change your input timing to 1920 x 1080, 60Hz or any other monitor

listed timing as per the monitor specifications.

#### Dell SE2216HV

The current input timing is not supported by the monitor display. Please change your input timing to 1920 x 1080, 60Hz or any other monitor listed timing as per the monitor specifications.

<span id="page-47-0"></span>Điều này nghĩa là màn hình không thể đồng bộ với tín hiệu đang nhận được từ máy tính. Xem **[Monitor Specifications](#page-8-1)** để biết các biên độ tần số ngang và dọc do màn hình này truyền phát. Chế độ khuyên dùng là 1920 x 1080.

Bạn sẽ nhìn thấy thông báo sau trước khi chức năng DDC/CI được tắt.

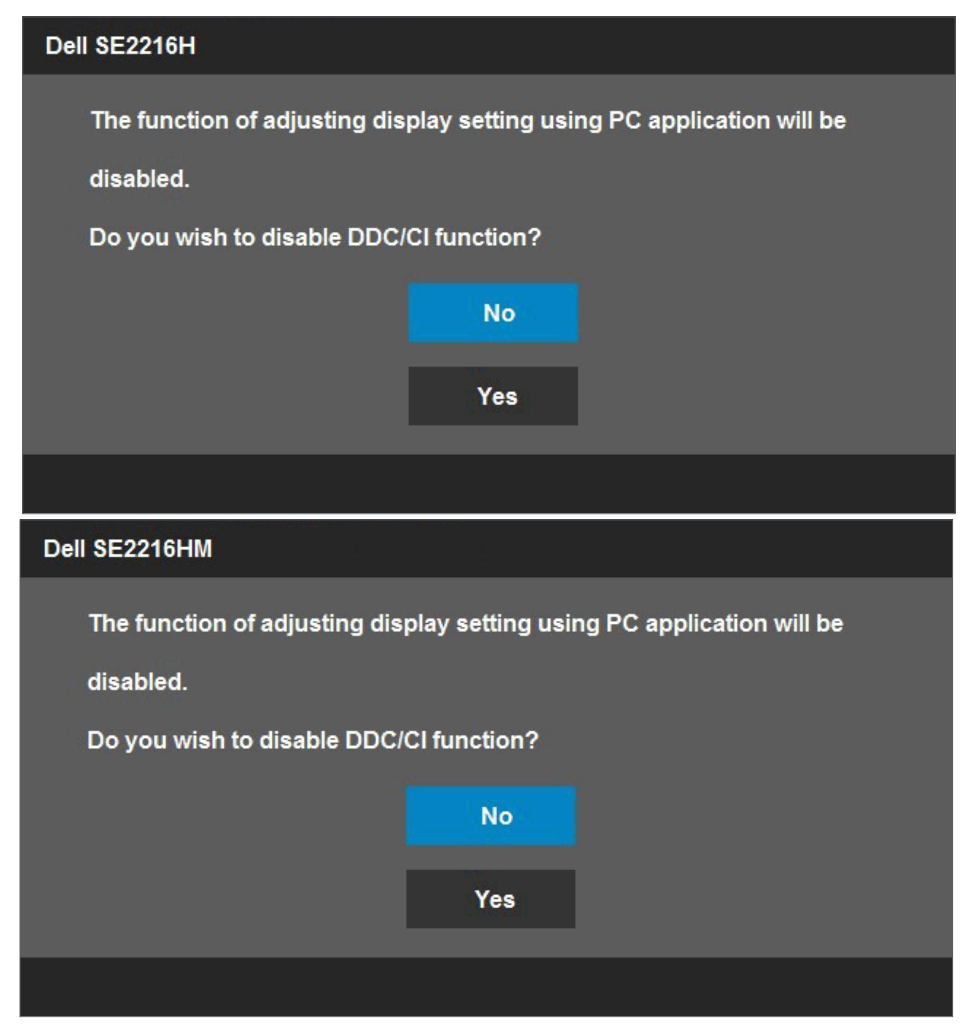

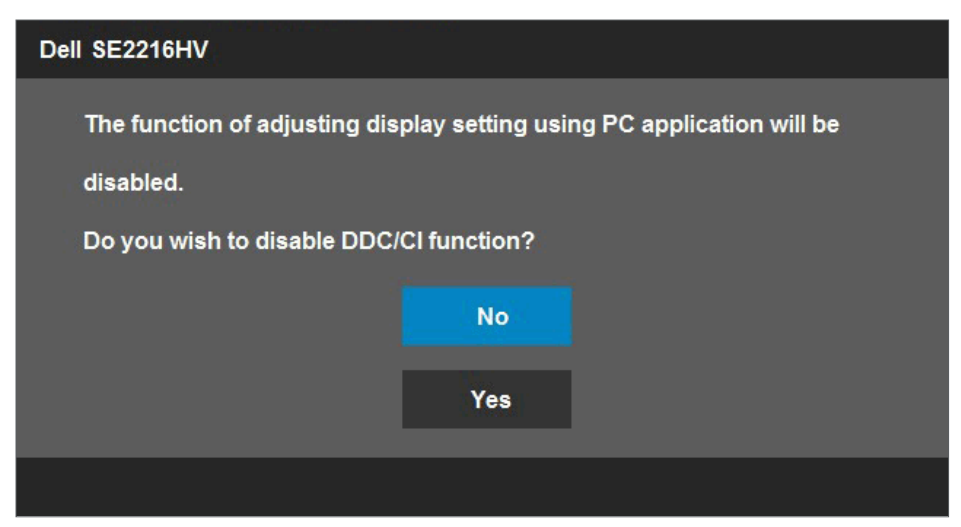

Khi màn hình chuyển sang chế độ **Power Save (Tiết kiệm điện)**, thông báo sau đây sẽ hiển thị:

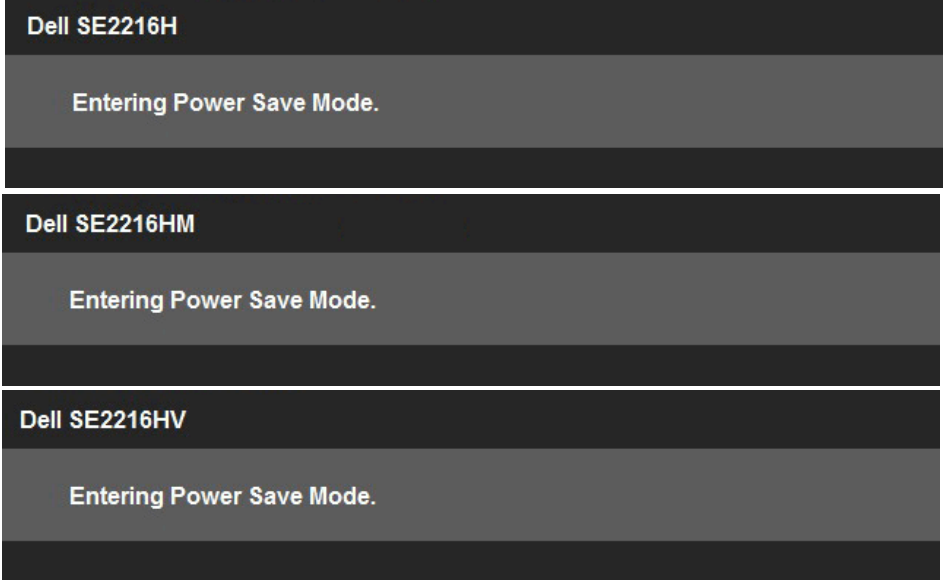

Kích hoạt máy tính và khởi động lại màn hình để truy cập vào **[OSD](#page-23-1)**.

Nếu bạn nhấn bất kỳ nút nào ngoại trừ nút nguồn, các thông báo sau đây sẽ hiển thị tùy vào lựa chọn đầu vào:

#### Dell SE2216H

There is no signal coming from your computer. Press any key on the keyboard or move the mouse to wake it up. If there is no display, press the monitor button now to select the correct input source on the On-Screen-Display menu.

#### Dell SE2216HM

There is no signal coming from your computer. Press any key on the keyboard or move the mouse to wake it up. If there is no display, press the monitor button now to select the correct input source on the On-Screen-Display menu.

#### Dell SE2216HV

There is no signal coming from your computer. Press any key on the

keyboard or move the mouse to wake it up.

<span id="page-50-0"></span>Nếu chưa cắm cáp VGA hoặc HDMI, hộp thoại di động như minh họa dưới đây sẽ hiển thị. Màn hình sẽ vào **Power Save Mode after 5 minutes (Chế độ tiết kiệm điện sau 5 phút)** nếu vẫn còn giữ ở trạng thái này.

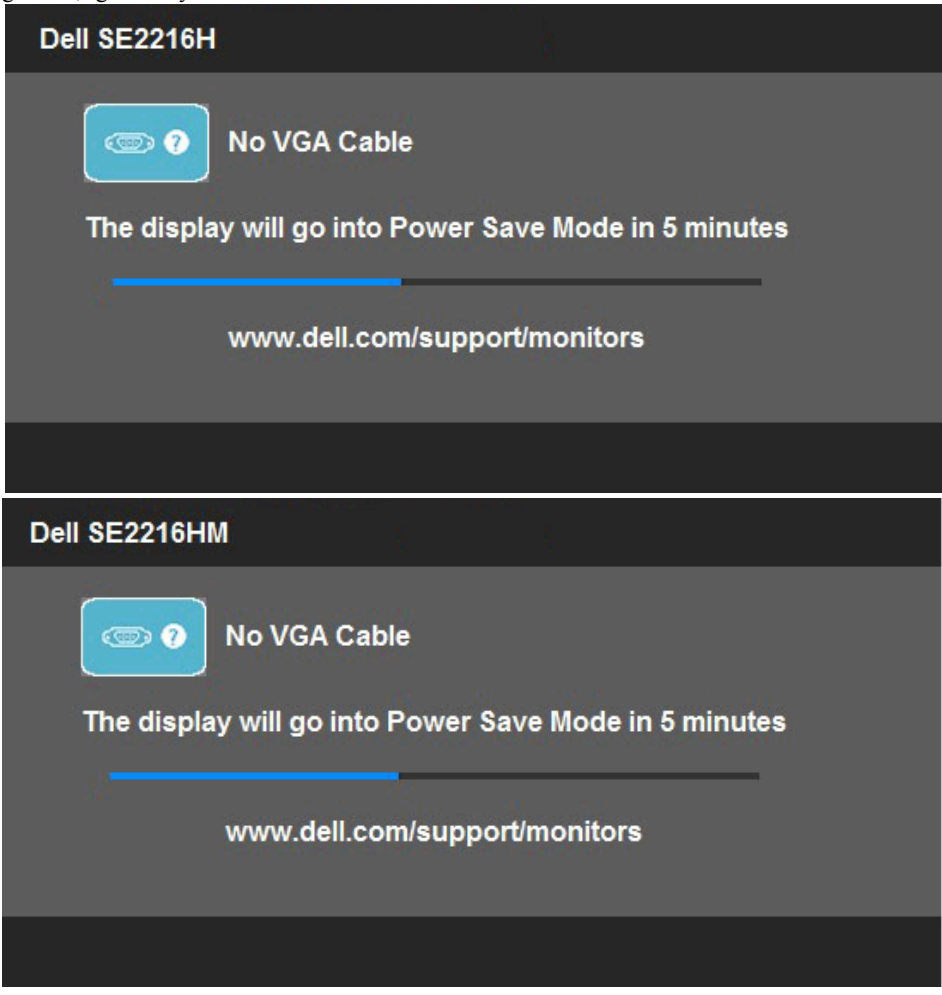

<span id="page-51-0"></span>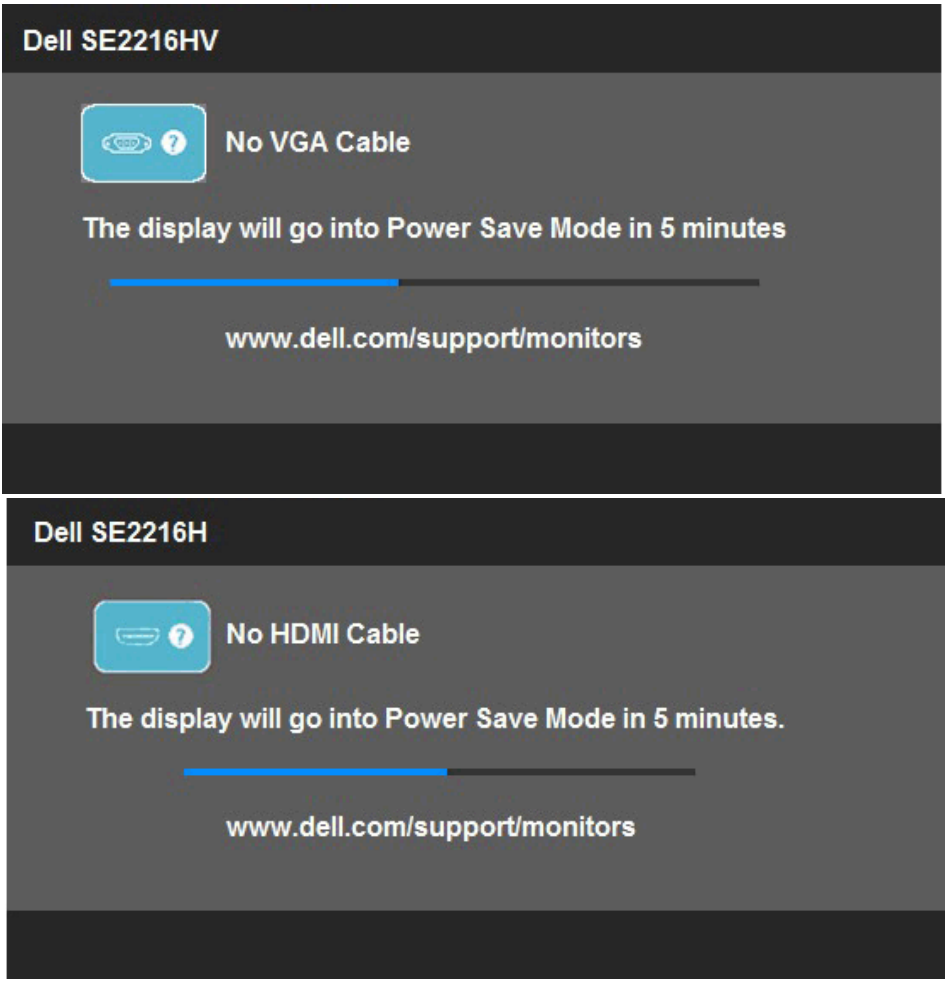

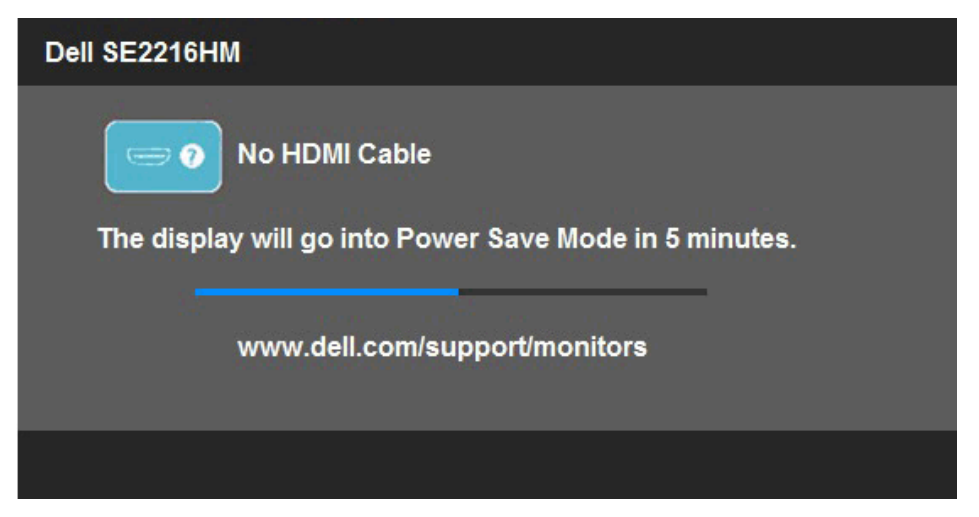

Xem **[Solving Problems](#page-56-0)** để biết thêm thông tin.

## **Cài đặt độ phân giải tối đa**

Để đạt hiệu suất hiển thị tối ưu trong khi sử dụng các hệ điều hành Microsoft Windows, cài độ phân giải màn hình sang 1920 x 1080 pixels bằng cách thực hiện các bước sau:

#### **Trên Windows Vista, Windows 7, Windows 8 hoặc Windows 8.1:**

- **1.** Chỉ đối với Windows 8 hoặc Windows 8.1, chọn biểu tượng Desktop (Màn hình nền) để chuyển sang màn hình nền cổ điển.
- **2.** Nhấp phải vào màn hình nền và nhấp Screen Resolution (Độ phân giải màn hình).
- **3.** Nhấp vào danh sách độ phân giải màn hình sổ xuống và chọn 1920 x 1080.
- **4.** Nhấp OK.

#### **Trên Windows 10:**

- **1.** Nhấp chuột phải lên màn hình nền và nhấp **Display settings (Cài đặt hiển thị)**.
- **2.** Nhấp **Advanced display settings (Cài đặt hiển thị nâng cao)**.
- **3.** Nhấp danh sách **Resolution (Độ phân giải)** sổ xuống và chọn 1920 x 1080.
- **4.** Nhấp **Apply (Áp dụng)**.

Nếu không nhìn thấy 1920 x 1080 như một tùy chọn thì bạn có thể cần cập nhật driver đồ họa. Hãy chọn tình huống dưới đây mô tả tốt nhất về thống máy tính đang sử dụng của bạn, và thực hiện theo các hướng dẫn có sẵn

#### 1:**[If you have a Dell desktop or a Dell portable computer with Internet access](#page-54-0)**

2:**[If you have a non Dell desktop, portable computer, or graphics card](#page-54-1)**

### <span id="page-54-0"></span>**Nếu bạn có máy tính để bàn hoặc máy tính xách tay Dell với khả năng thể truy cập internet**

- **1.** Truy cập [http://www.dell.com/suppor](http://www.dell.com/support), nhập thẻ dịch vụ của bạn và tải về driver mới nhất cho card đồ họa.
- **2.** Sau khi cài đặt driver cho card đồ họa, thử cài lại độ phân giải sang 1920 x 1080.
	- **LƯU Ý**: Nếu bạn không thể cài độ phân giải sang 1920 x 1080, vui lòng liên hệ với Dell để hỏi thông tin về card đồ họa có hỗ trợ các độ phân giải này.

### <span id="page-54-1"></span>**Nếu bạn có máy tính để bàn, máy tính xách tay hoặc card đồ họa không phải của Dell**

### **Trên Windows Vista, Windows 7, Windows 8 hoặc Windows 8.1:**

- 1. Chỉ áp dụng cho Windows 8 hoặc Windows 8.1, chọn biểu tượng Desktop (Màn hình nền) để chuyển sang màn hình nền cổ điển.
- **2.** Nhấp chuột phải vào màn hình nền và nhấp chọn **Personalization (Cá nhân hóa)**.
- **3.** Nhấp **Change Display Settings (Đổi cài đặt hiển thị)**.
- **4.** Nhấp **Advanced Settings (Cài đặt nâng cao)**.
- **5.** Xác định nhà cung cấp bộ điều khiển đồ họa của bạn từ phần mô tả ở phía trên cửa sổ (ví dụ: NVIDIA, ATI, Intel, v.v...).
- **6.** Hãy tham khảo trang web nhà cung cấp card đồ họa để cập nhật driver (ví dụ: <http://www.ATI.com> HOẶC <http://www.NVIDIA.com> ).
- **7.** Sau khi cài đặt driver cho card đồ họa, thử cài lại độ phân giải sang 1920 x 1080.

### **Trên Windows 10:**

- **1.** Nhấp chuột phải lên màn hình nền và nhấp **Display settings (Cài đặt hiển thị)**.
- **2.** Nhấp **Advanced display settings (Cài đặt hiển thị nâng cao)**.
- **3.** Nhấp **Display adapter properties (Thuộc tính bộ điều hợp hiển thị)**.
- **4.** Xác định nhà cung cấp bộ điều khiển đồ họa của bạn từ phần mô tả ở phía trên cửa sổ (ví dụ: NVIDIA, ATI, Intel, v.v...).
- **5.** Hãy tham khảo trang web nhà cung cấp card đồ họa để cập nhật driver (ví dụ: <http://www.ATI.com> HOẶC <http://www.NVIDIA.com> ).
- **6.** Sau khi cài đặt driver cho card đồ họa, thử cài lại độ phân giải sang 1920 x 1080. **LƯU Ý**: Nếu bạn không thể cài độ phân giải sang 1920 x 1080, hãy liên hệ với nhà sản xuất máy tính hoặc cân nhắc mua card đồ họa có hỗ trợ độ phân giải video 1920 x 1080.

## **Sử dụng độ nghiêng**

### **Nghiêng**

Khi lắp đặt giá đỡ, bạn có thể nghiêng màn hình theo góc xem tiện lợi nhất.

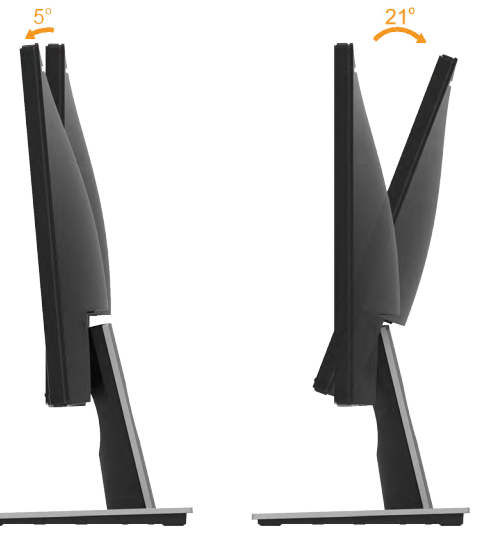

**LƯU Ý**: Đế giữ được tháo ra khi vận chuyển màn hình từ nhà máy.

# <span id="page-56-0"></span>**Khắc phục sự cố**

**CẢNH BÁO: Trước khi bạn bắt đầu bất kỳ quy trình nào trong phần này, hãy thực hiện theo [Safety Instruction.](#page-62-1)** 

## **Tự kiểm tra**

Màn hình cung cấp chức năng tự kiểm tra cho phép bạn kiểm tra xem màn hình có đang hoạt động đúng cách hay không. Nếu màn hình và máy tính của bạn được kết nối đúng cách nhưng màn hình vẫn tối, hãy chạy tùy chọn tự kiểm tra màn hình bằng cách thực hiện theo các bước sau:

- **1.** Tắt máy tính lẫn màn hình.
- **2.** Rút cáp video khỏi mặt sau máy tính. Để đảm bảo sử dụng đúng thao tác Tự kiểm tra, hãy rút cả cáp VGA và HDMI ra khỏi mặt sau máy tính.
- **3.** Bật màn hình.

Hộp thoại di động sẽ hiển thị trên màn hình (trên phông nền đen) nếu màn hình không thể nhận dạng tín hiệu video nhưng vẫn hoạt động đúng cách. Khi ở chế độ tự kiểm tra, đèn LED nguồn sẽ vẫn có màu trắng. Ngoài ra, tùy theo đầu vào đã chọn, một trong các hộp thoại liệt kê dưới đây sẽ liên tục cuộn qua màn hình.

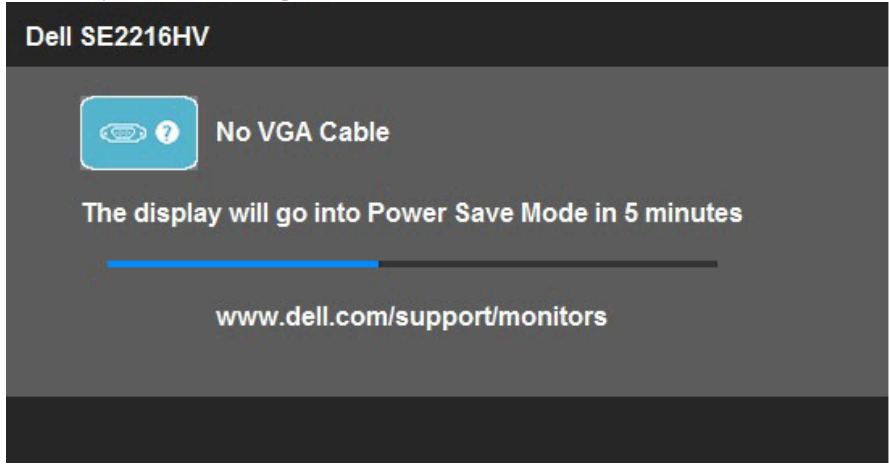

- **4.** Hộp thoại này cũng hiển thị trong khi sử dụng hệ thống bình thường nếu cáp video bị ngắt kết nối hoặc bị hỏng. Màn hình sẽ vào **Power Save Mode after 5 minutes (Chế độ tiết kiệm điện sau 5 phút)** nếu vẫn còn giữ ở trạng thái này.
- **5.** Tắt màn hình và kết nối lại cáp video; sau đó bật cả máy tính và màn hình.

Nếu màn hình vẫn trống sau khi áp dụng quy trình trên, hãy kiểm tra bộ điều khiển video và máy tính vì màn hình của bạn đang hoạt động đúng cách.

## **Chẩn đoán tích hợp**

Màn hình của bạn có công cụ chẩn đoán tích hợp giúp bạn xác định xem hoạt động bất thường của màn hình mà bạn đang gặp phải có phải là sự cố vốn có của màn hình hay của máy tính và card video.

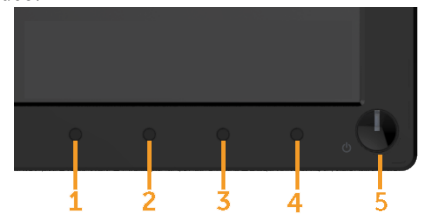

LƯU Ý: Bạn chỉ có thể chạy công cụ chẩn đoán tích hợp khi đã rút cáp video và màn hình đang ở chế độ tự kiểm tra.

Để chạy chế độ chẩn đoán tích hợp:

- **1.** Đảm bảo màn hình sạch sẽ (không có các hạt bụi trên bề mặt màn hình).
- **2.** Rút (các) cáp video khỏi mặt sau máy tính hoặc màn hình. Màn hình lúc này chuyển sang chế độ tự kiểm tra.
- **3.** Nhấn và giữ đồng thời **Nút 1** và **Nút 4** ở mặt trước trong 2 giây. Màn hình màu xám sẽ hiển thị.
- **4.** Kiểm tra kỹ màn hình để phát hiện các bất thường.
- **5.** Nhấn lại **Nút 4** ở mặt trước. Màn hình sẽ chuyển sang màu đỏ.
- **6.** Kiểm tra màn hình để phát hiện bất kỳ bất thường nào.
- **7.** Lặp lại bước 5 và 6 để kiểm tra màn hình ở các màu lục, lam, đen và trắng.

Quy trình kiểm tra sẽ hoàn tất khi màn hình Văn bản hiển thị. Để thoát, nhấn lại **Nút 4**.

Nếu không phát hiện bất cứ bất thường nào đối với màn hình sau khi sử dụng công cụ chẩn đoán tích hợp thì màn hình đang hoạt động đúng cách. Kiểm tra card video và máy tính.

## **Các sự cố thường gặp**

Bảng sau đây chứa thông tin chung về các sự cố màn hình thường gặp mà bạn có thể gặp phải và các giải pháp khả thi.

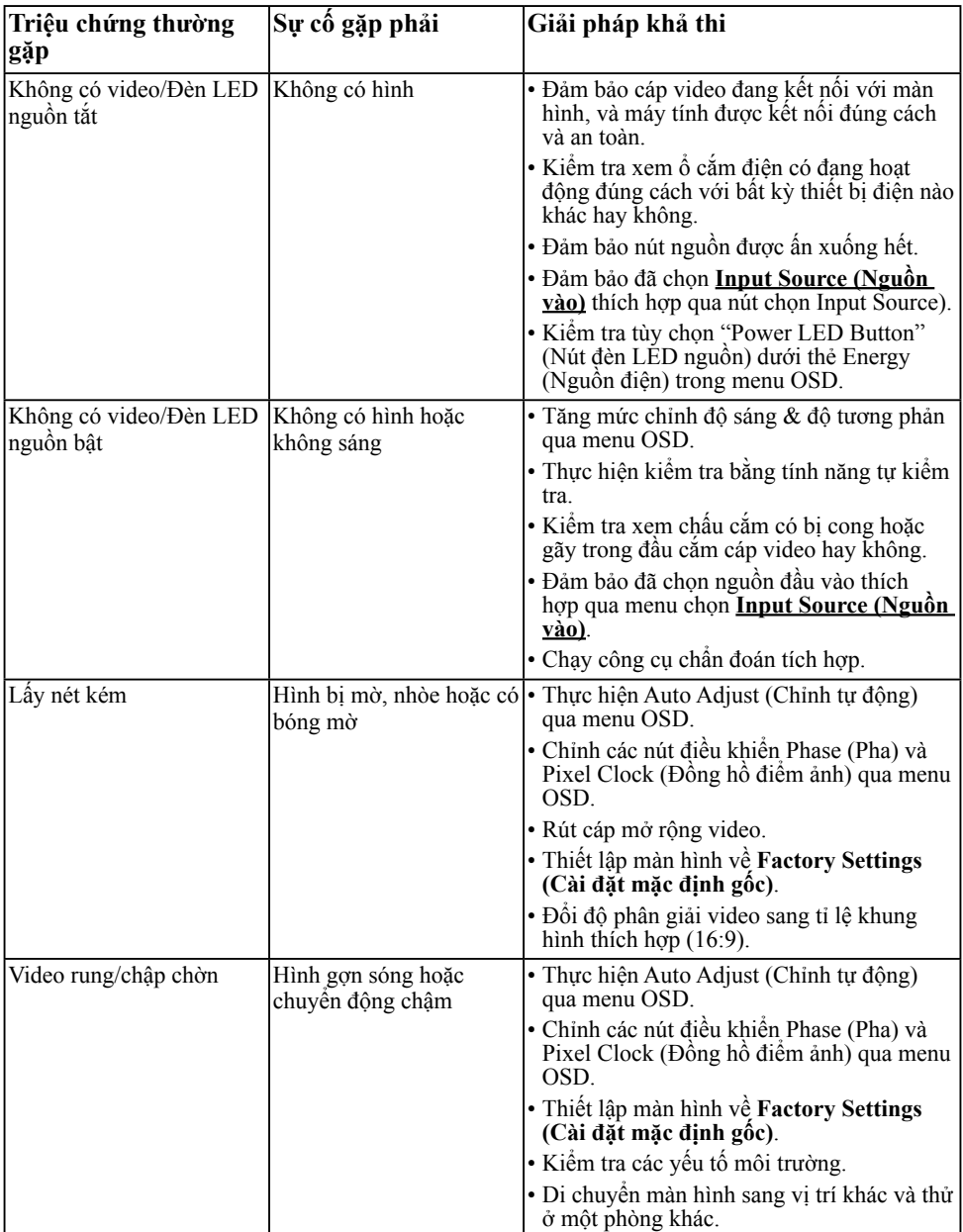

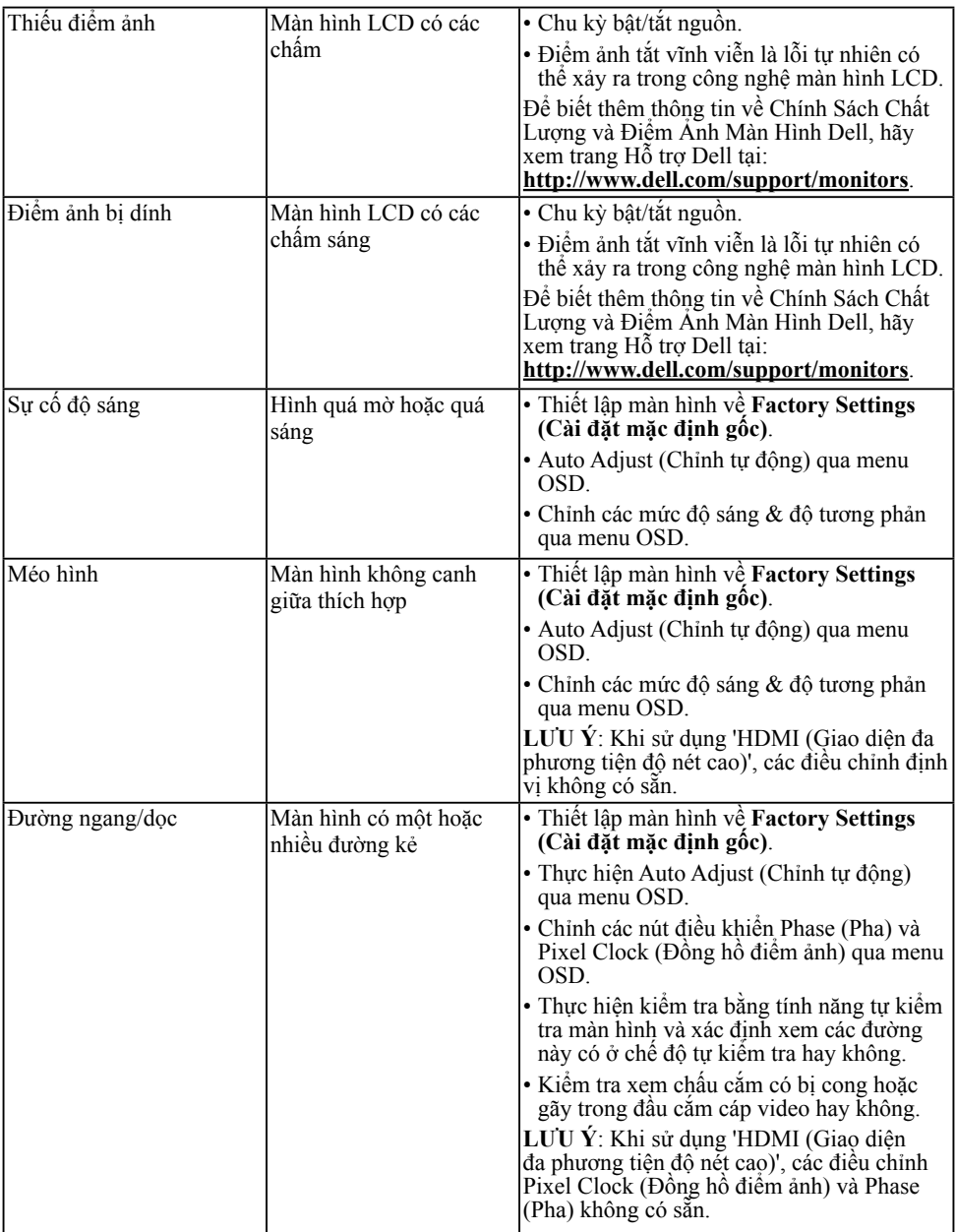

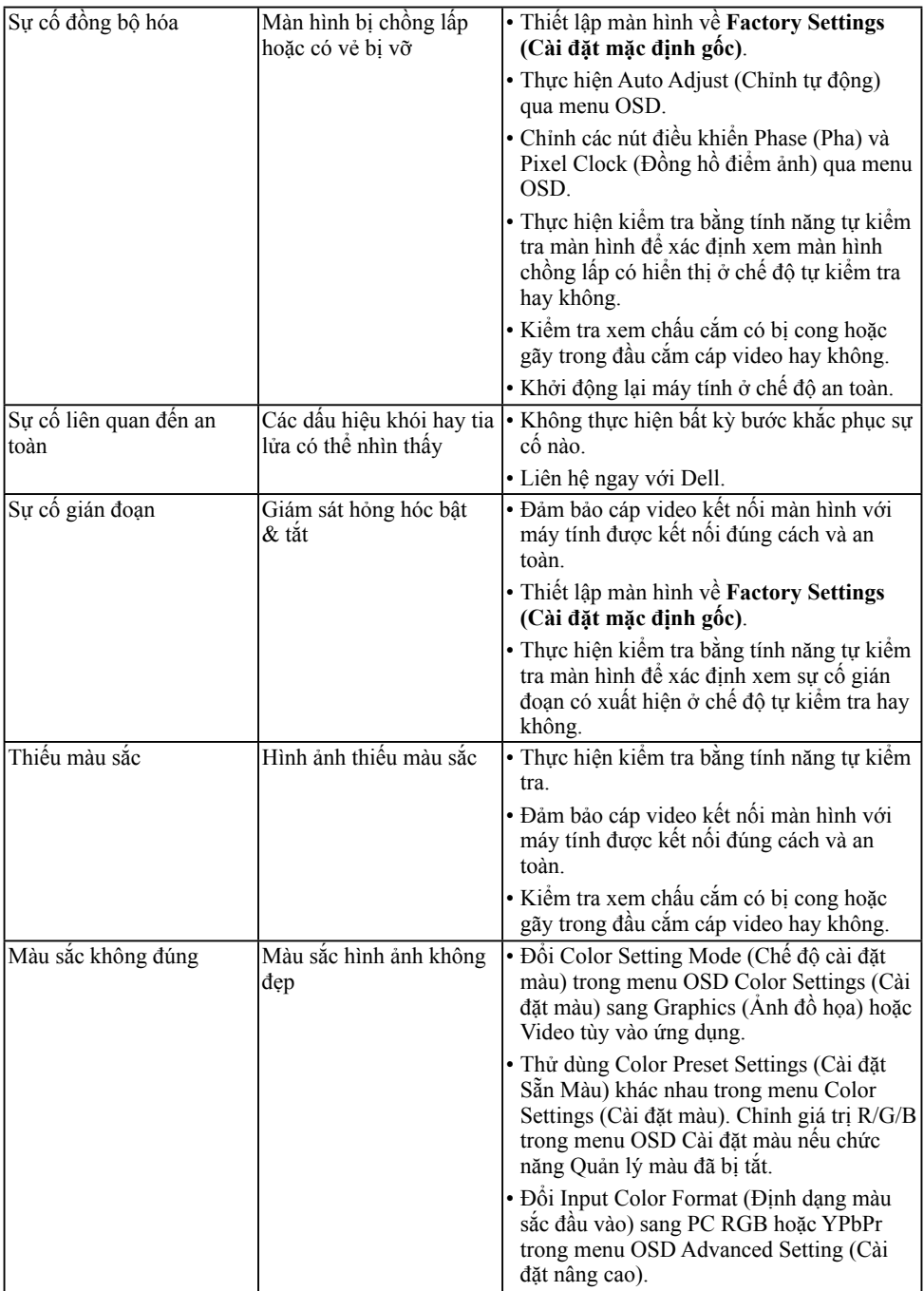

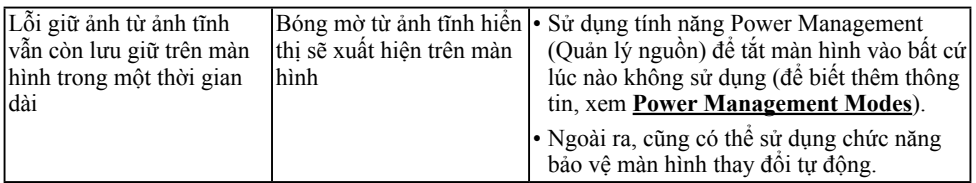

**LƯU Ý**: Khi chọn chế độ HDMI, chức năng Chỉnh tự động sẽ không có sẵn.

## **Sự cố liên quan đến sản phẩm**

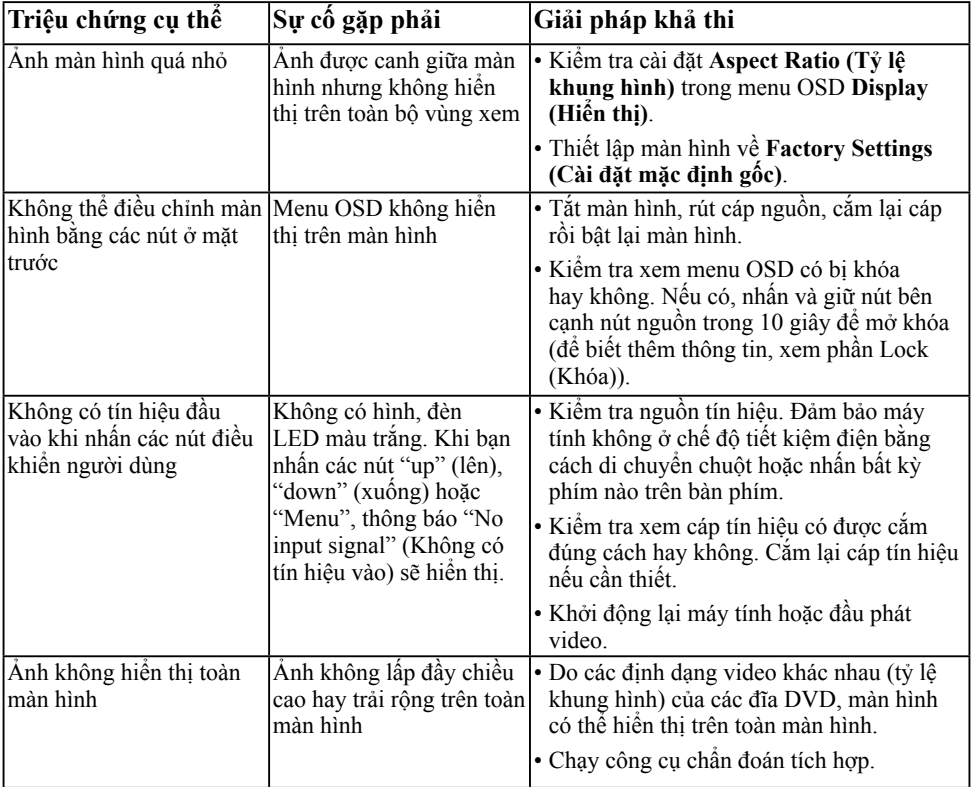

## **Phụ lục**

## <span id="page-62-1"></span>**Hướng dẫn an toàn**

**CẢNH BÁO: Sử dụng các nút điều khiển, điều chỉnh hoặc các quy trình khác ngoài các quy trình được nêu rõ trong tài liệu này có thể khiến người dùng dễ bị điện giật, gặp các rủi ro về điện và/hoặc cơ học.** 

Để biết thông tin về hướng dẫn an toàn, xem *Hướng dẫn thông tin sản phẩm*.

### **Thông báo FCC (Chỉ áp dụng ở Mỹ) và Thông tin Quy định Khác**

Để biết các thông báo FCC và thông tin quy định khác, xem trang web tuân thủ quy định tại [www.](http://www.dell.com\regulatory_compliance) [dell.com\regulatory\\_compliance](http://www.dell.com\regulatory_compliance).

#### **Thiết bị này tuẩn thủ Phần 15 của Quy Định FCC. Hoạt động tuân thủ hai điều kiện sau đây:**

- (1) thiết bị này có thể không gây ra nhiễu sóng có hại.
- (2) thiết bị này phải chấp nhận mọi hiện tượng nhiễu sóng thu được kể cả nhiễu sóng có thể gây ra hậu quả không mong muốn.

### <span id="page-62-0"></span>**Liên hệ Dell**

**Đối với các khách hàng ở Mỹ, hãy gọi số 800-WWW-DELL (800-999-3355).**

LƯU Ý: Nếu không có kết nối Internet hoạt động, bạn có thể tìm thấy thông tin liên lạc trên hóa đơn mua hàng, danh sách đóng gói, hóa đơn hoặc danh mục sản phẩm Dell của mình.

**Dell cung cấp nhiều tùy chọn dịch vụ và hỗ trợ qua mạng và qua điện thoại. Thời gian có sẵn khác nhau theo từng quốc gia và sản phẩm cũng như một số dịch vụ có thể không có sẵn tại khu vực của bạn.** 

**Để có được nội dung hỗ trợ màn hình trực tuyến:** 

1. Truy cập **[www.dell.com/support/monitors](http://www.dell.com/support/monitors)**

**Để liên hệ với Dell về vấn đề bán hàng, hỗ trợ kỹ thuật hoặc dịch vụ khách hàng:**

- **1.** Truy cập **[www.dell.com/suppor](http://www.dell.com/support)**t.
- **2.** Xác minh quốc gia hoặc khu vực của bạn trong menu **Choose A Country/ Region (Chọn một quốc gia/khu vực)** sổ xuống ở bên trái phía trên trang web.
- **3.** Nhấp **Contact Us (Liên hệ)** ở bên trái phía trên trang web.
- **4.** Chọn liên kết hỗ trợ hoặc dịch vụ phù hợp theo nhu cầu của bạn.
- **5.** Chọn cách liên hệ với Dell mà tiện lợi cho bạn.